**Transferegov.br** 

MÓDULO FUNDO A FUNDO CADASTRO DE PLANO DE AÇÃO - ESTADOS LEI PAULO GUSTAVO - Lei Complementar nº 195, de 08 de julho de 2022MINISTÉRIO DA **MINISTÉRIO DA GOVERNO FEDERAL GESTÃO E DA INOVAÇÃO CULTURA EM SERVICOS PÚBLICOS** 

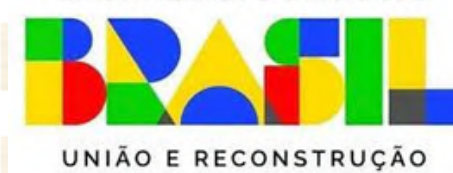

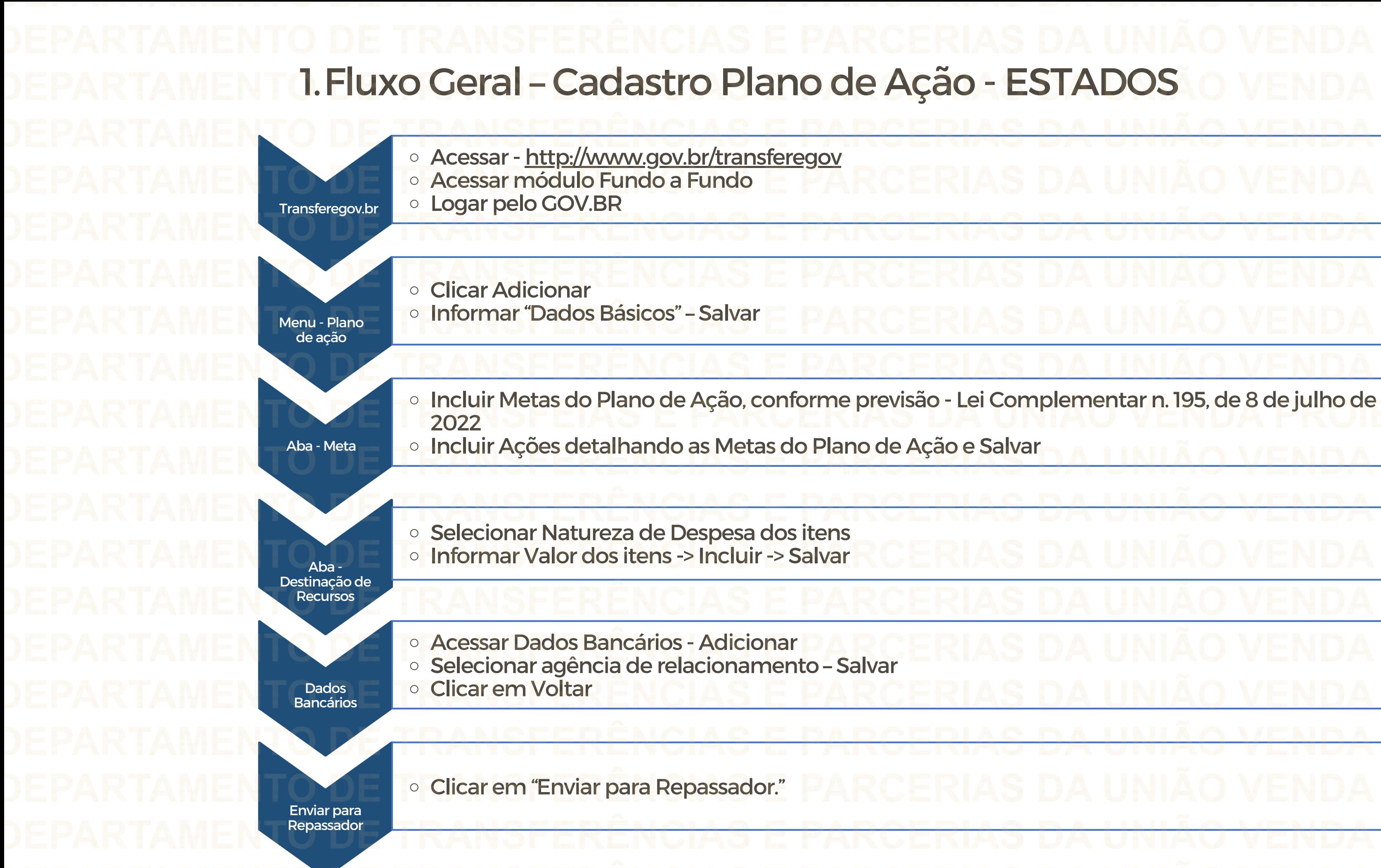

Perfil Gestor Recebedor FaF - Nível1 Cadastra, Edita e Envia para Análise o Plano de Ação

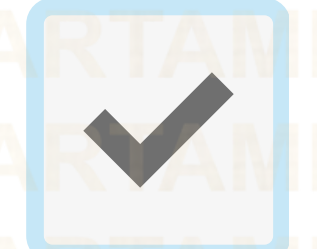

Gestor Recebedor FaF Nível 2 – Cadastra e Edita apenas o Plano de Ação

O cadastrador poderá incluir usuários e dar perfil

Para seguir os passos seguintes é necessário: Ter o perfil Gestor Recebedor FaF - Nível1(único perfil capaz de enviar o Plano de Ação para análise) e/ou Gestor Recebedor FaF Nível 2 (apenas registro)

**Cadastrador** 

2. Como cadastrar um Plano de ação no Módulo FUNDO A FUNDO do Transferegov.br

Gestor Recebedor FaF - Nível1

Gestor Recebedor FaF - Nível 2

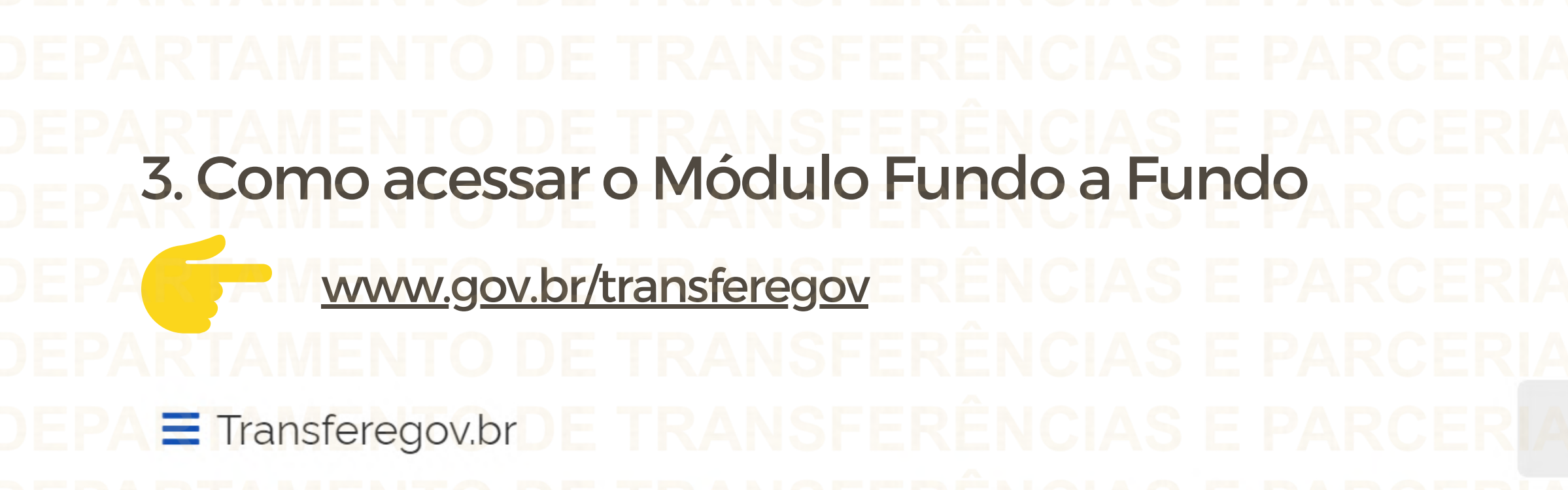

Serviços recomendados para voce

Serviços mais acessados do govbr

Bem-vindo ao portal sobre transferências e parcerias da União

**CONHEÇA** 

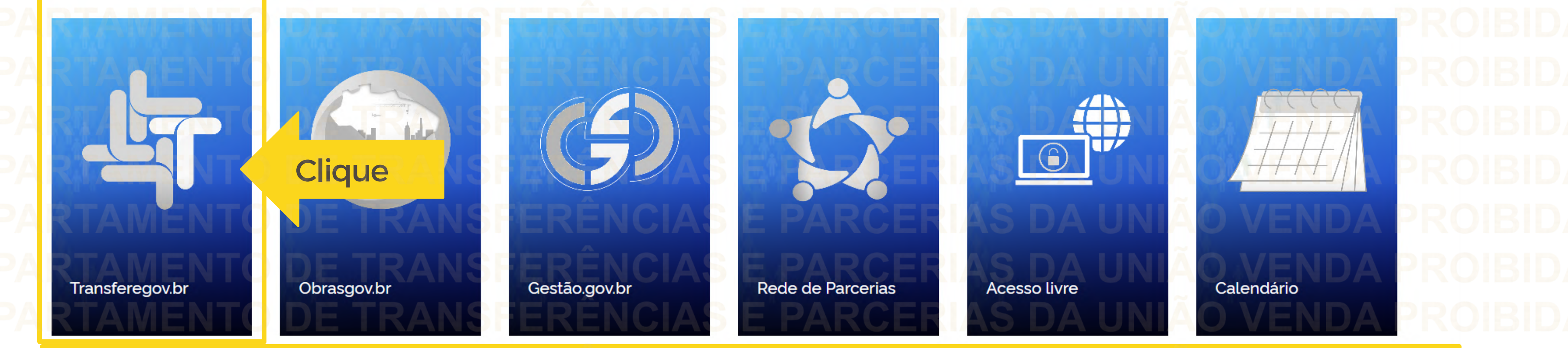

Para cadastrar um PLANO DE AÇÃO é NECESSÁRIO estar logado e ter perfil de Gestor Recebedor FaF - Nível 1 ou 2

 $\alpha$ 

O que você procura?

Serviços em destaque do govbre

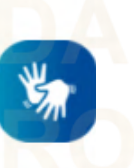

Para cadastrar um PLANO DE AÇÃO é NECESSÁRIO estar logado e ter perfil de Gestor Recebedor FaF - Nível 1 ou 2

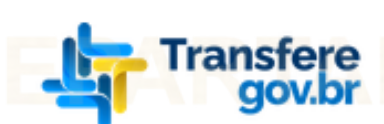

# Transferegov Bem-vindo ao Transferegov

O Transferegov constitui ferramenta integrada e centralizada, com dados abertos, destinada à informatização e à operacionalização das transferências de recursos oriundos do Orçamento Fiscal e da Seguridade Social da União a órgão ou entidade da administração pública estadual, distrital, municipal, direta ou indireta, consórcios públicos e entidades privadas sem fins lucrativos

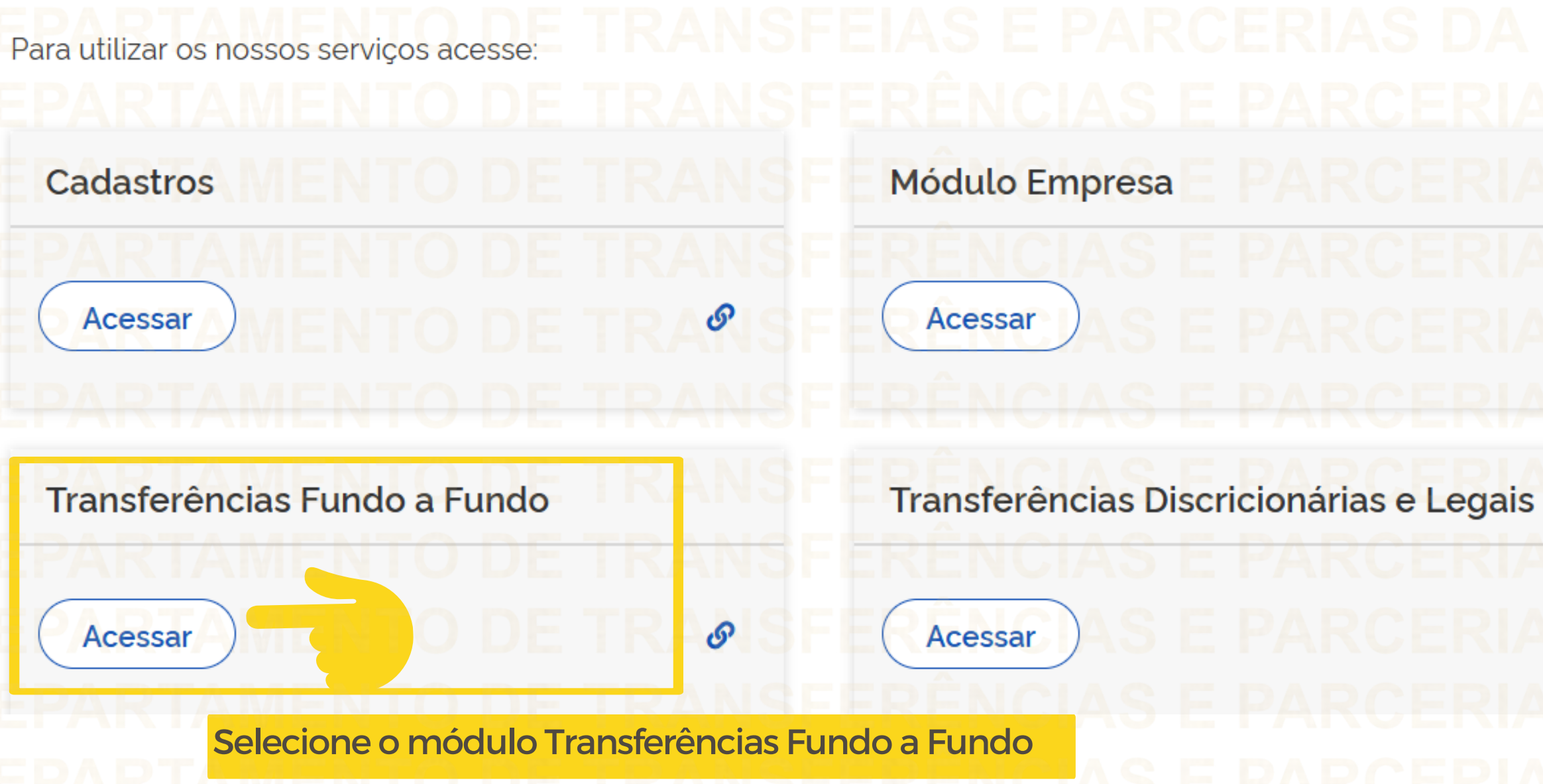

Acessibilidad Orgaos do Governo Legislacao

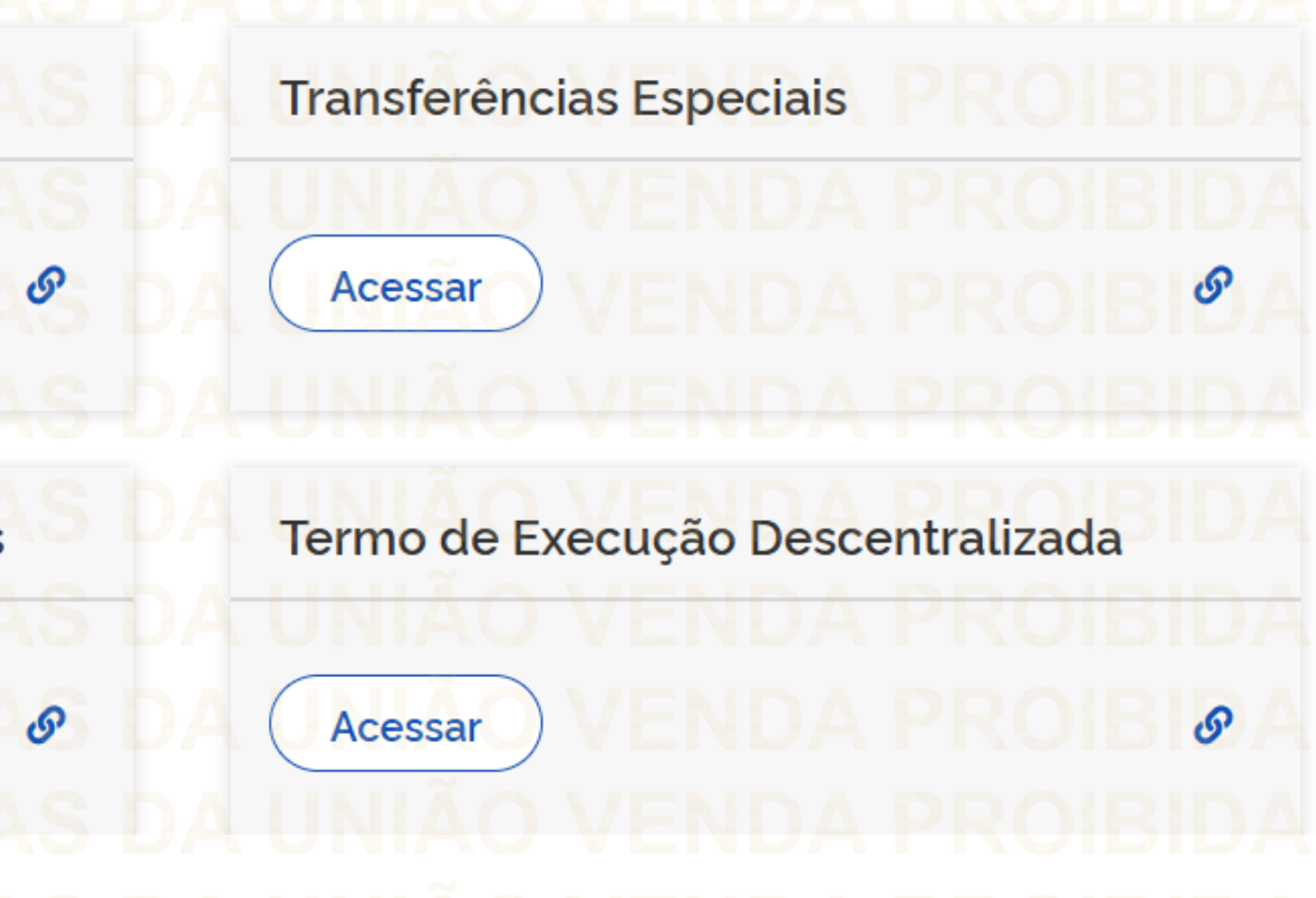

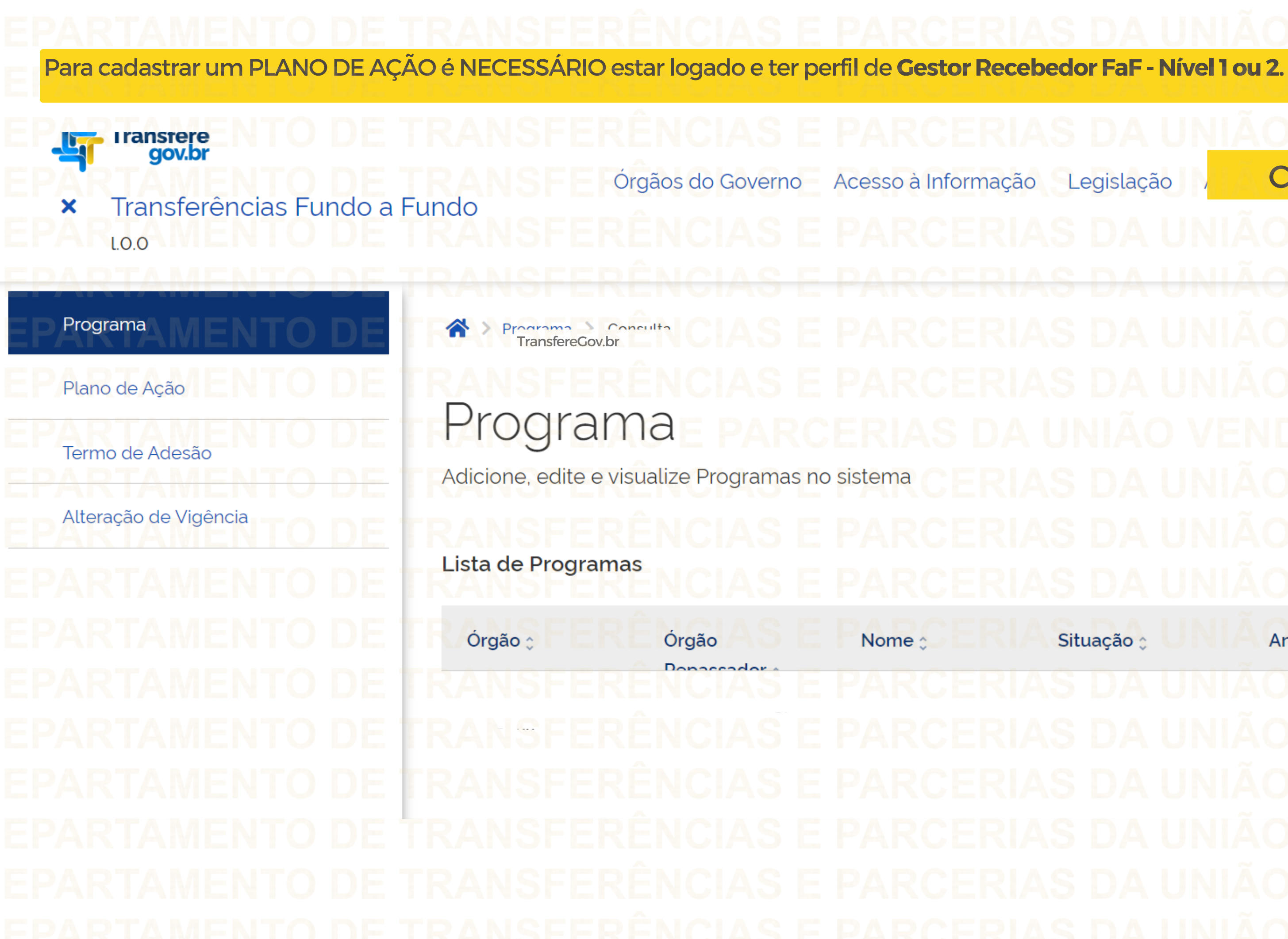

Legislação

**Clique** 

 $E$ Entrar

 $\sqrt{x}$  $\begin{array}{c} \hline \end{array}$  $\frac{L}{\omega}$ 

Ações Situação : Ano <sub>0</sub>

Q ▼

Informe seu CPF para criar ou acessar sua conta no gov.br

govbr Uma conta gov.br garante a identificação de cada cidadão que acessa

os serviços digitais do governo

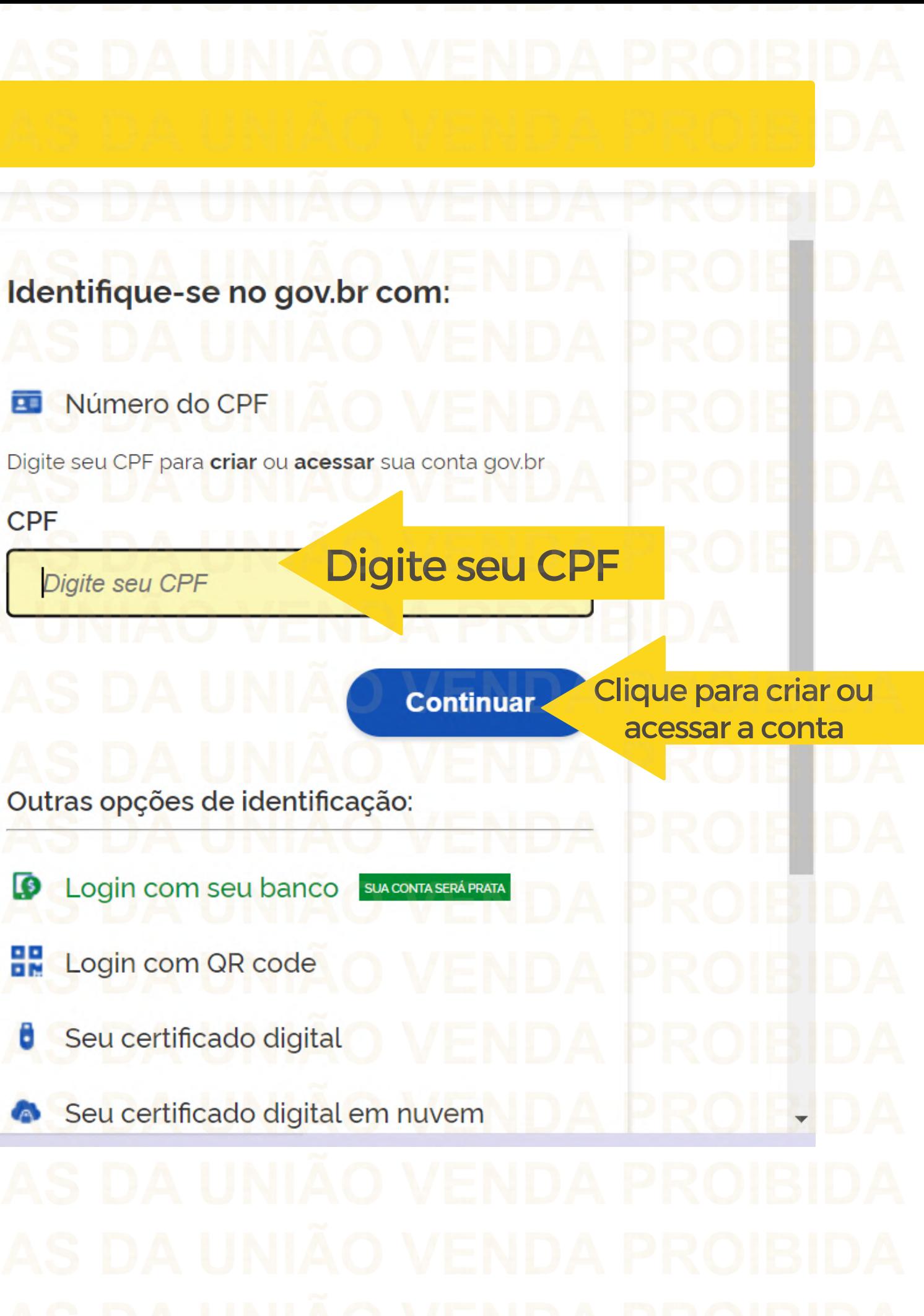

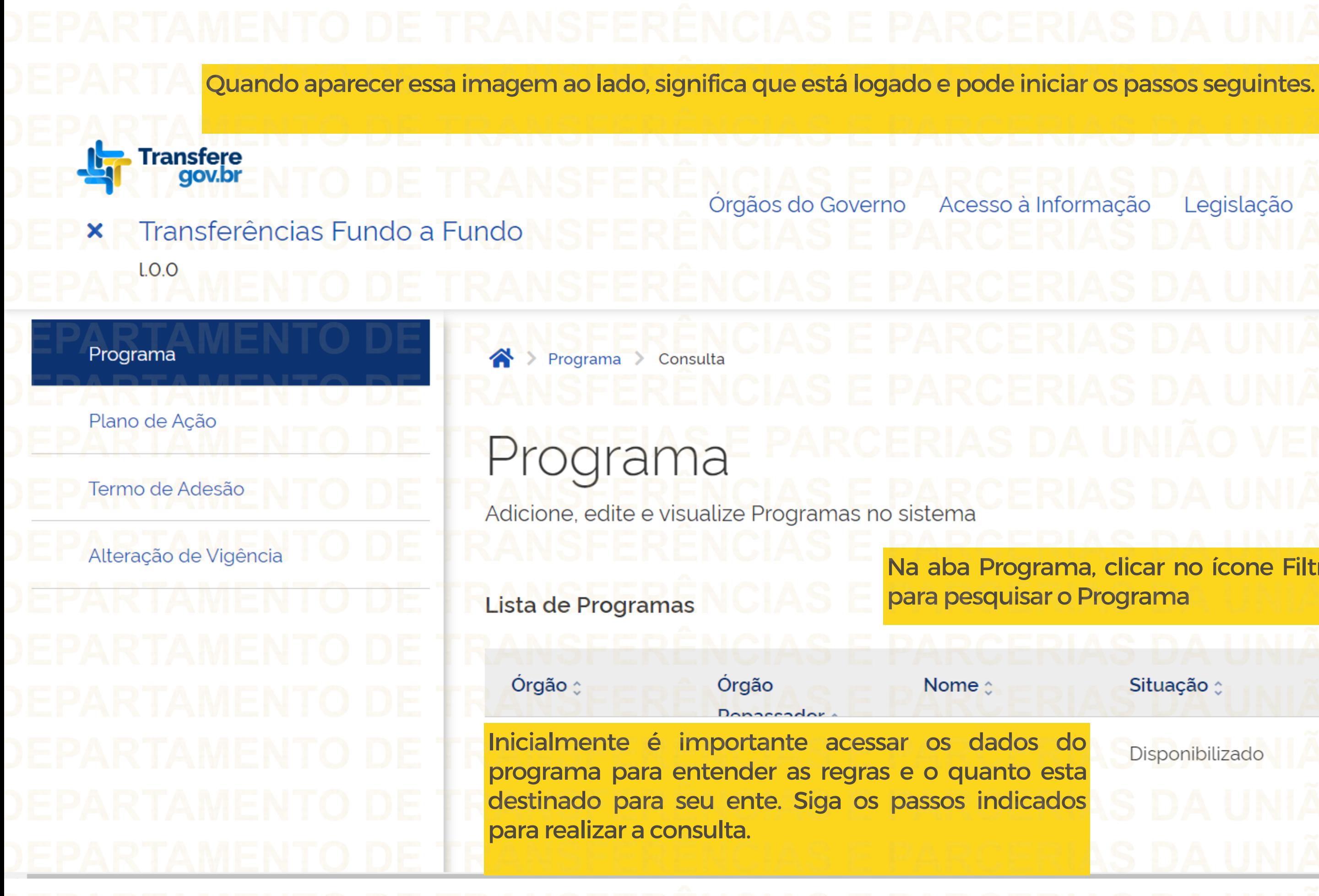

# $\bullet$ Acessibilidade Legislação Na aba Programa, clicar no ícone Filtro  $\frac{1}{\cos \theta}$ Situação : Ações Ano <sub>≎</sub> Disponibilizado

Para saber quanto foi destinado para seu Estado, pesquise o Programa.

Plano de Ação

Alteração de Vigência

Termo de Adesão

Programa Adicione, edite e visualize Programas no sistema  $\mathbf{E}$  $\boxed{\mathbb{Z}}$  $\frac{L}{csv}$ Lista de Programas Órgão  $\times$   $\times$ 308821 - MinC - Ministério da Cultura Órgão Repassador Programa A pesquisa poderá ser 308821 - MinC - Ministério da Cultura XV | MINC - LEI PAULO GUSTAVO - ESTADOS  $\times$   $\times$ Limpar **Filtrar** Preenchido o(s) campo(s) de consulta, clique em Filtrar para fazer a busca

realizada utilizando qualquer

um dos campos destacados.

# 3. Identificando o Programa

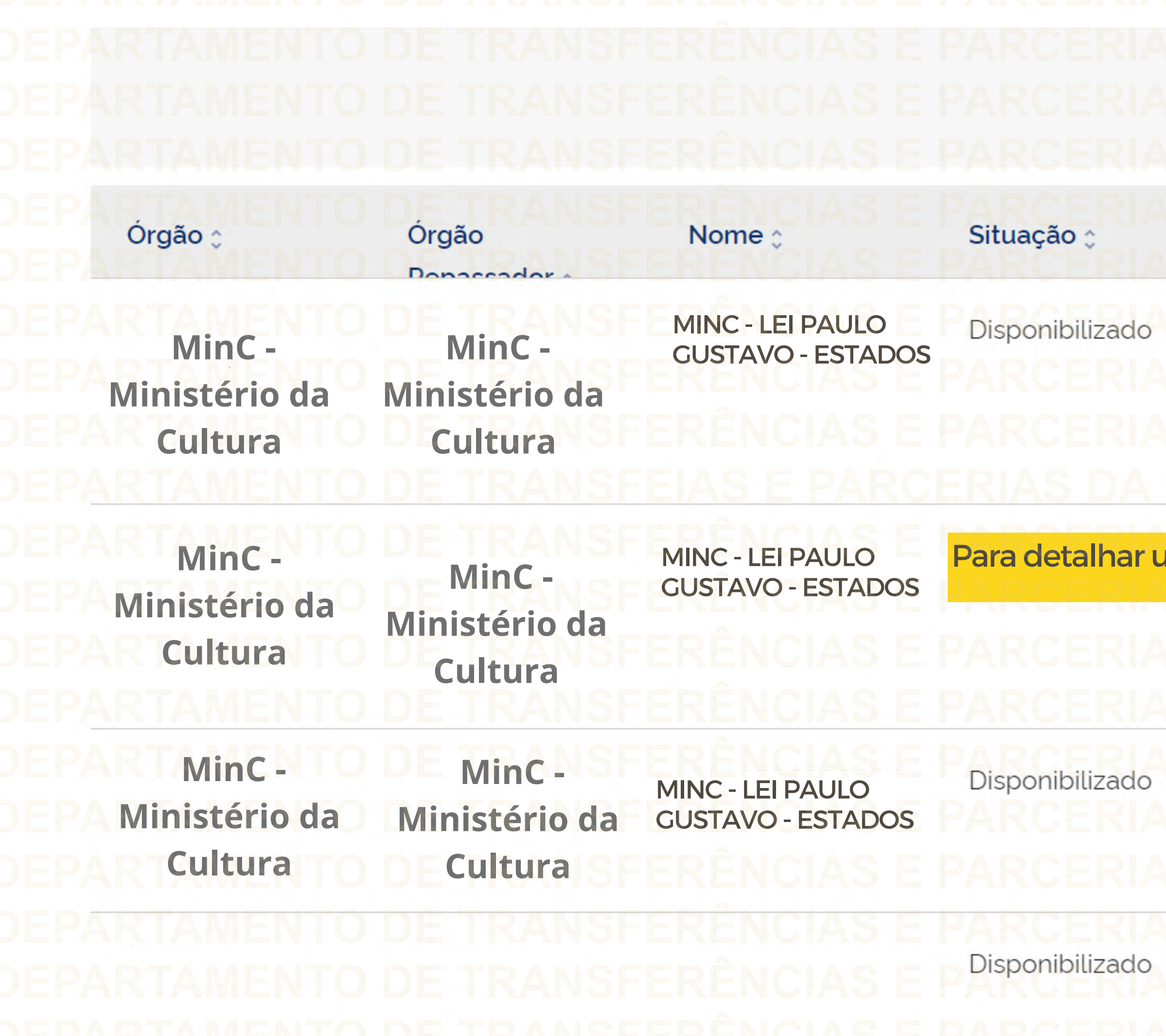

Limpar Filtrar Ações Ano c  $\alpha$ **Clique** <mark>Im programa, clique na lupa.</mark>  $\overline{\mathbf{Q}}$  $\hat{\phantom{a}}$ Q

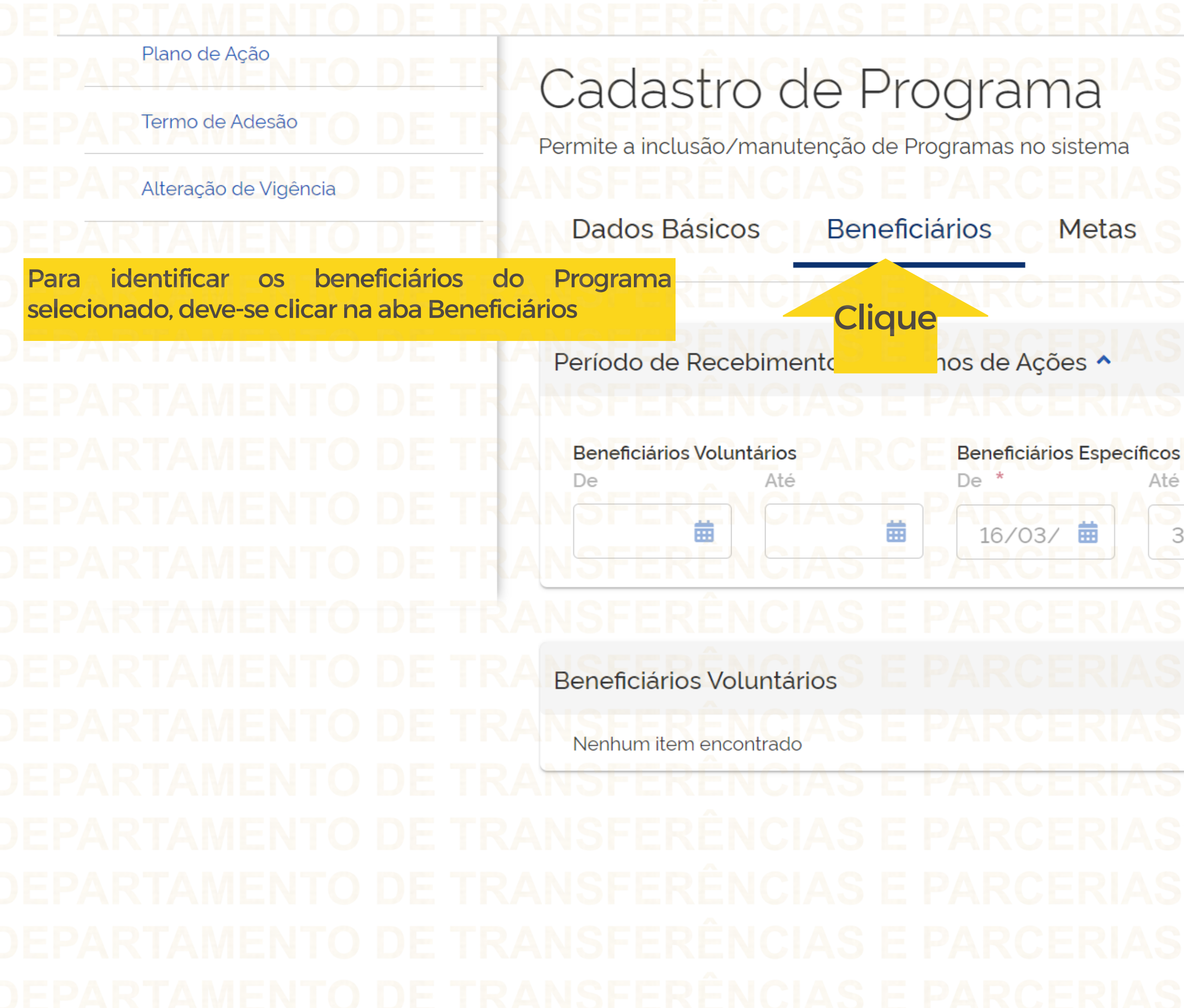

# Situação do Programa: Disponibilizado Condicionantes

Até 曲  $31/05/$ 

De

Beneficiários de Emenda Parlamentar

苗

Até

苗

 $\boldsymbol{\wedge}$ 

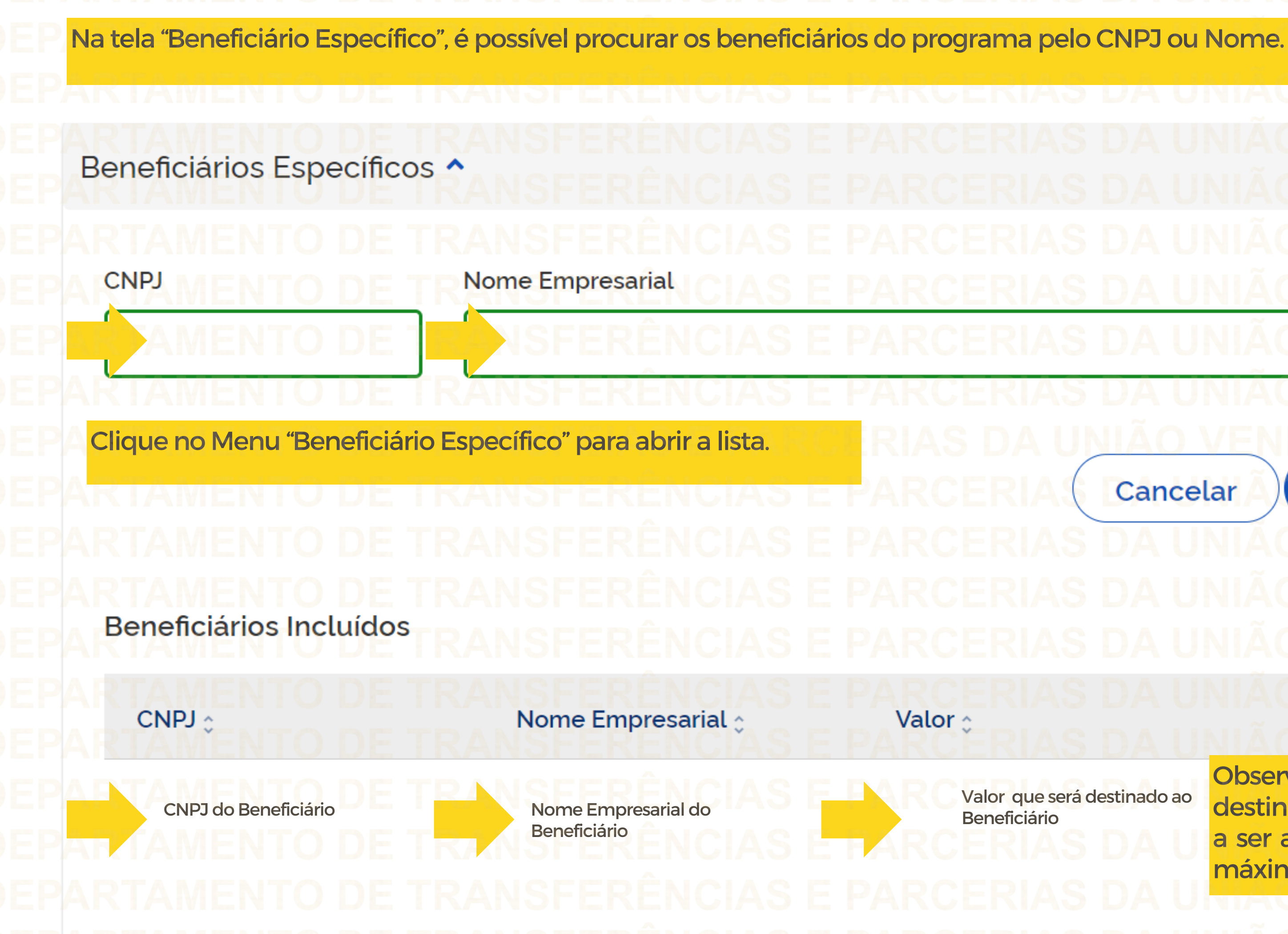

Cancelar

Pesquisar

# Ações

 $\frac{1}{1}$ 

Valor que será destinado ao

Observe o valor que será destinado, pois o Plano de Ação a ser apresentado poderá ter no máximo esse valor.

因

 $\mathbb{Z}$ 

4. Cadastrando o Plano de AçãoPara iniciar o cadastro de um Plano de Ação, o usuário com perfil de **Gestor Recebedor FaF - Nível 1 ou 2** deve clicar no menu "Plano de Ação". Transfere  $\mathbf 0$ Acessibilidade Acesso à Informação Legislação Órgãos do Governo Transferências Fundo a Fundo  $\boldsymbol{\mathsf{x}}$  $L.O.O$ Programa Programa > Consulta Plano de Ação Programa Clique Termo de Adesão ione, edite e visualize Programas no sistema Alteração de Vigência  $\mathbf{r}$  $\frac{1}{\cos \theta}$ 咽 Lista de Programas Órgão 308821 - MinC - Ministério da Cultura  $x \vee$ 

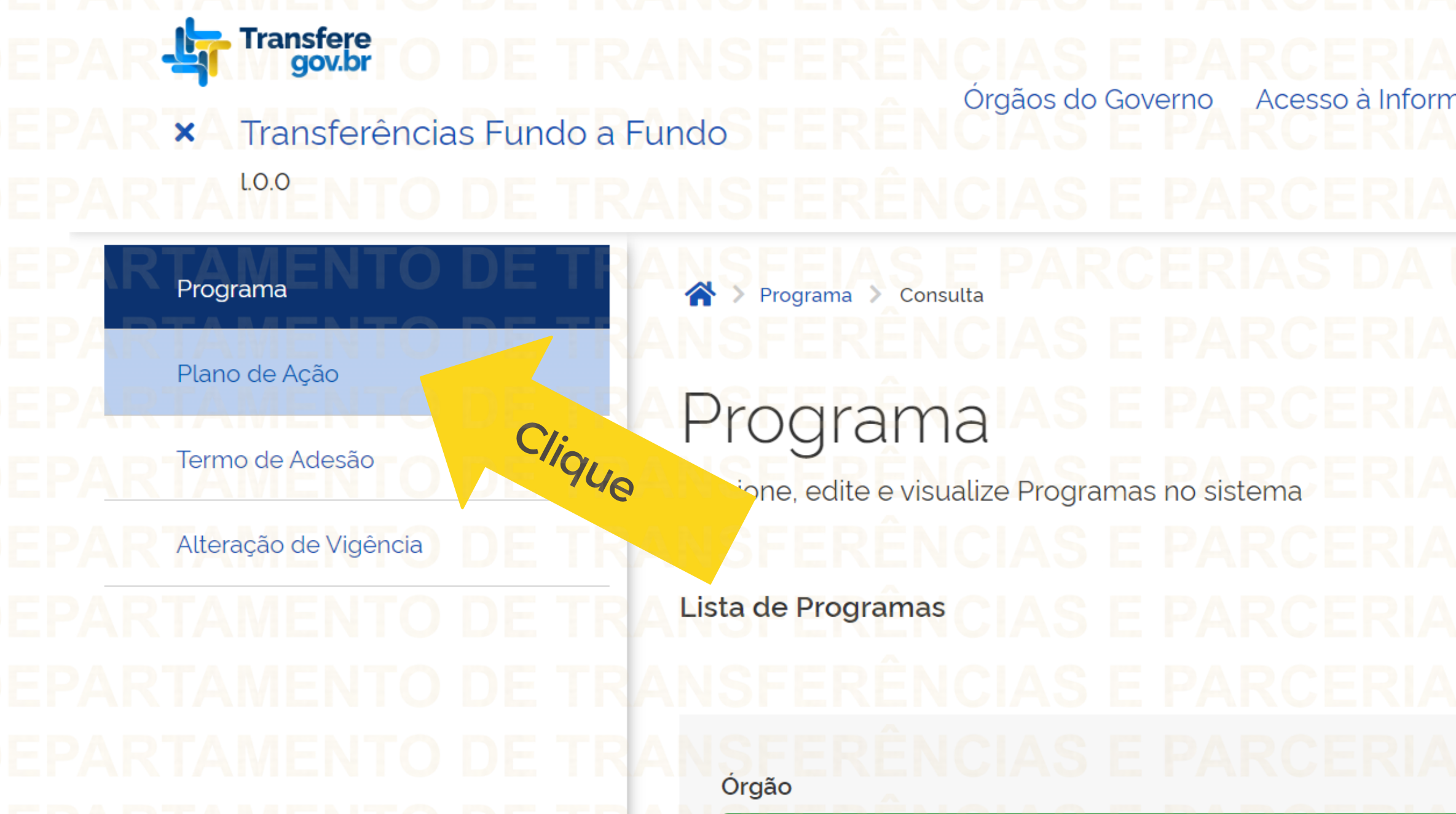

Para iniciar o cadastro de um Plano de Ação, o usuário com perfil de Gestor Recebedor FaF - Nível 1 ou 2 deve clicar em "Adicionar".

- Transfere
- Transferências Fundo a Fundo  $\pmb{\times}$ LO.O

# Plano de Ação

Programa

Termo de Adesão

Alteração de Vigência

Consulta de Plano de Ação

Adicione, edite e visualize Planos de Ação no sistema

# Lista de planos de ação

A > Plano de Ação > Consulta

 $\blacktriangle$ 

Código :

Órgão / Ente Repassador :

Adicionar **Clique**  $\mathbb{R}$ ᇡ B Ente Recebedor : Situação : Ações

A Nenhum item encontrado

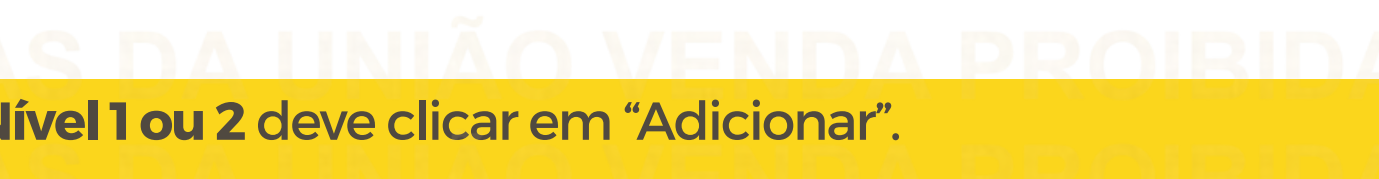

 $\Box$ 

 $\times$ 

 $\bullet$ 

Órgãos do Governo Acesso à Informação Legislação Acessibilidade

Para listar planos de ação é necessário preencher um dos seguintes campos: Órgão / Ente Repassador, Ente Recebedor ou Código do Plano de Ação.

Continuação da tela na próxima página

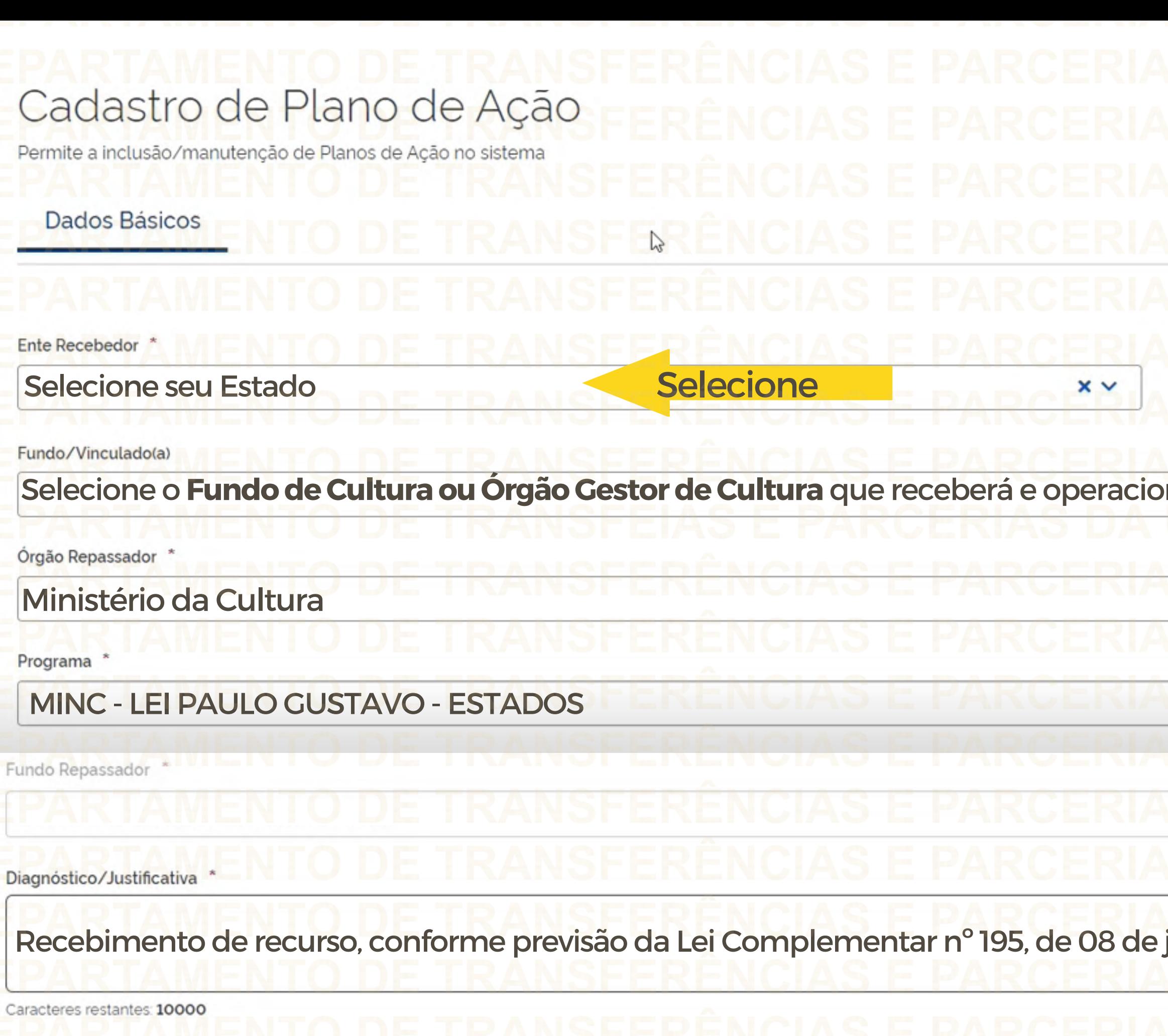

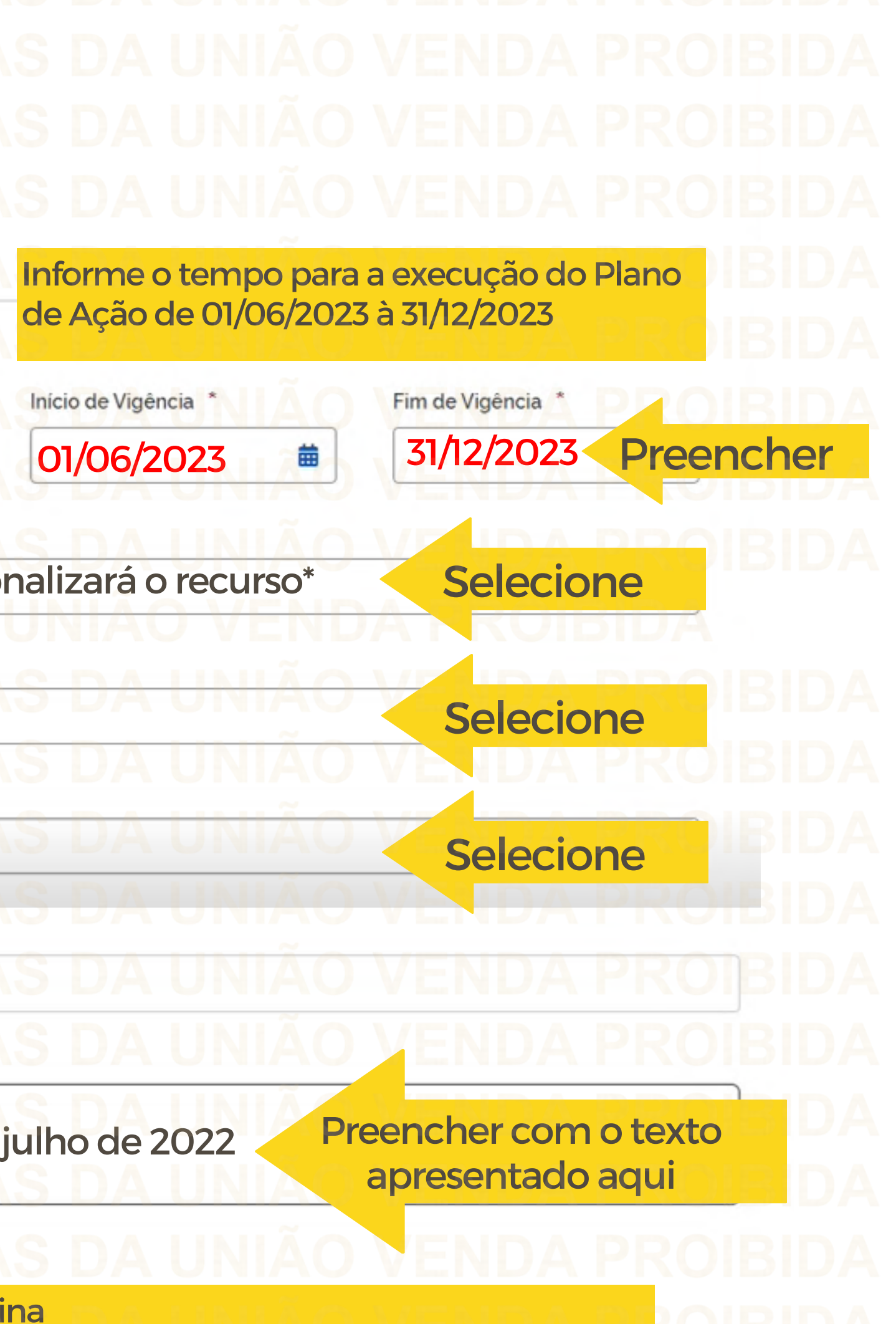

Continuação da tela na próxima página

# Valor Total do Repasse bido 0.00 eceber na Valor Total do Plano de Ação e-se que o v pode ser  $0.00$ ilizado ao

Preencher os "objetivos a serem alcançados" conforme exemplos abaixo apresentados.

Objetivos a serem alcançados

Exemplo 1: Executar os artigos 6º (Audiovisual) e 8º (Demais Áreas da Cultura) da Lei Complementar nº 195/2022; Exemplo 2: Executar somente os recursos do artigo 6º (Audiovisual) da Lei Complementar nº 195/2022; Exemplo 3: Executar somente os recursos do artigo 8º (Demais Áreas da Cultura) da Lei Complementar nº 195/2022;

Caracteres restantes: 9938

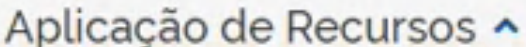

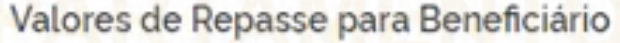

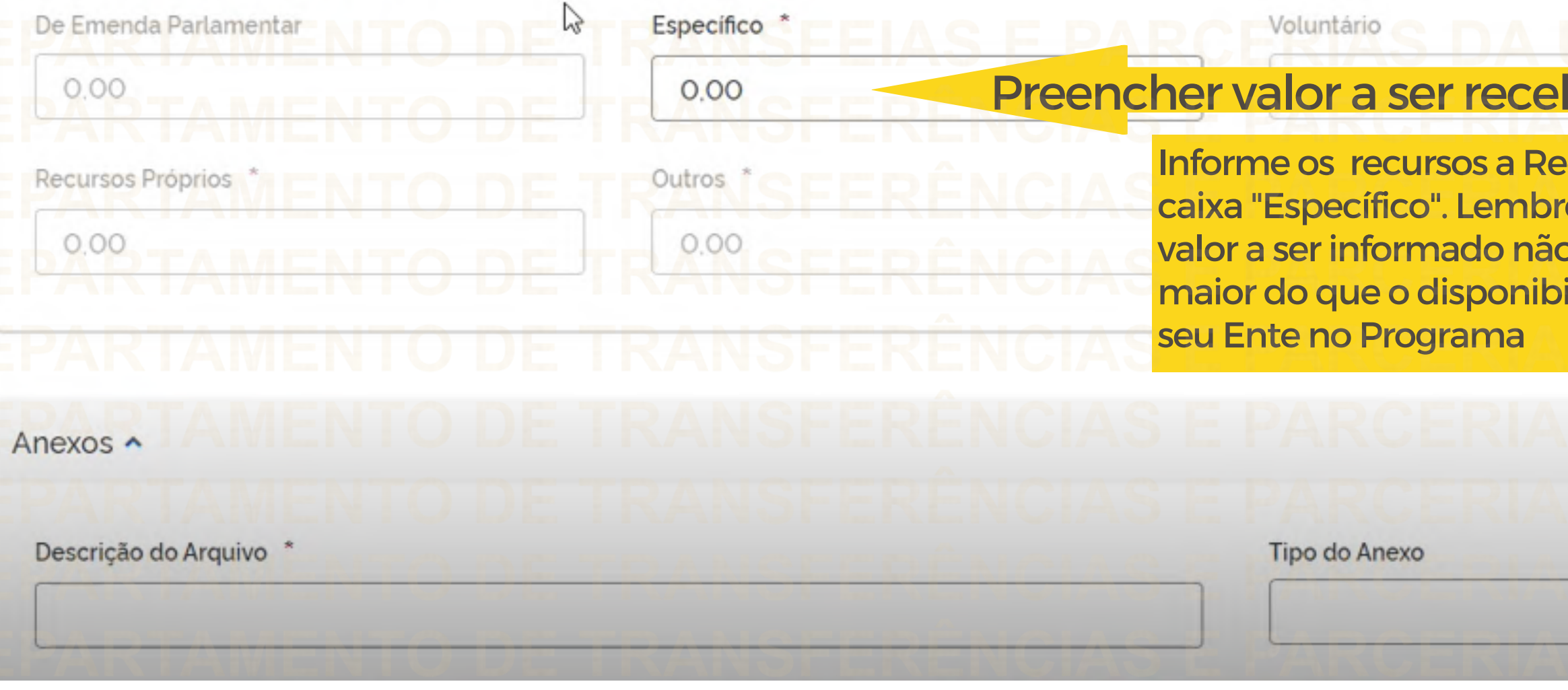

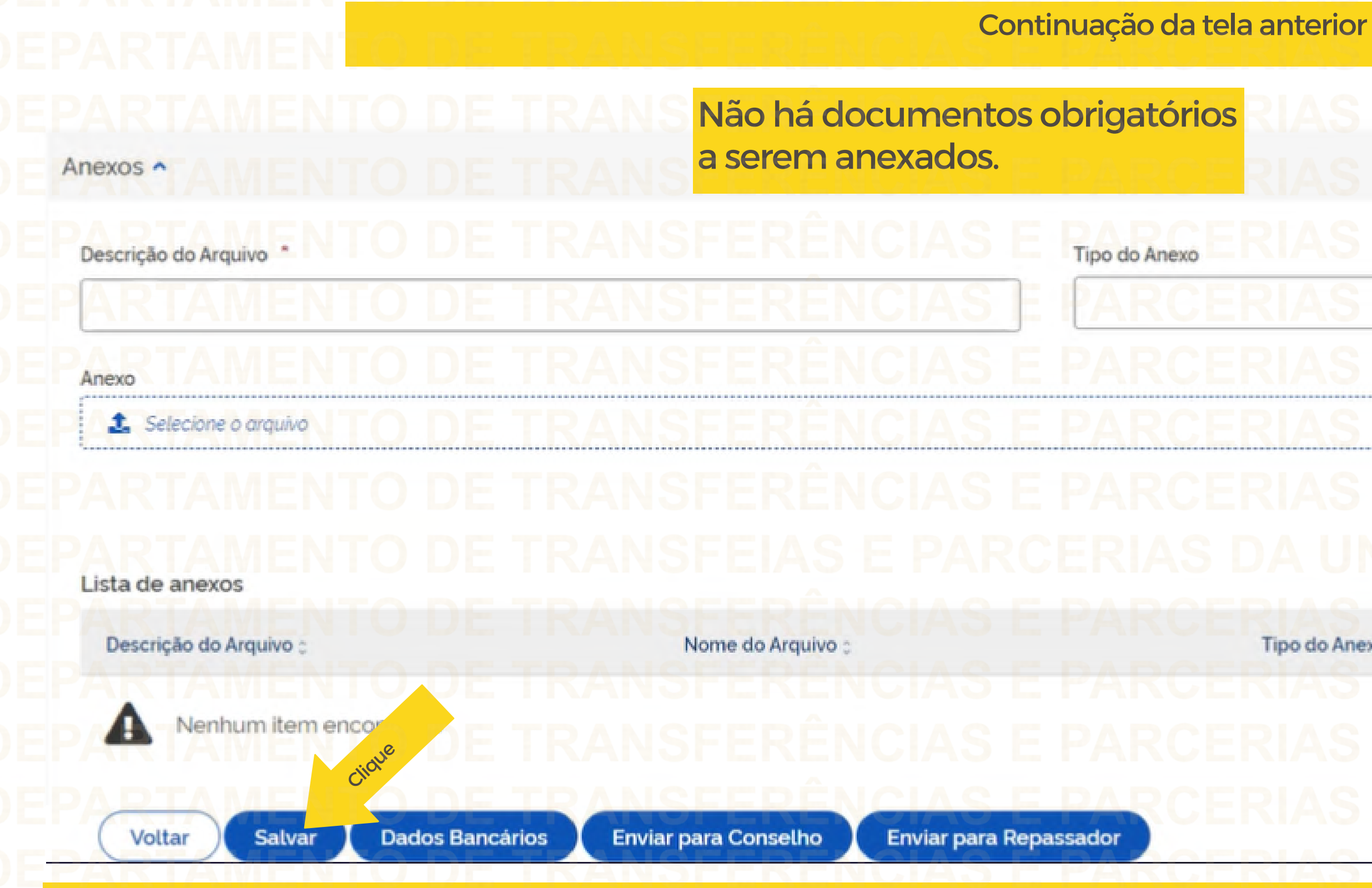

ATENÇÃO: Clicar em SALVAR para guardar todos os dados preenchidos no Plano de Ação. É possível salvar as informações ao longo do preenchimento do Plano de Ação.

# $\checkmark$ Cancelar Incluir Tipo do Anexo : Ações :

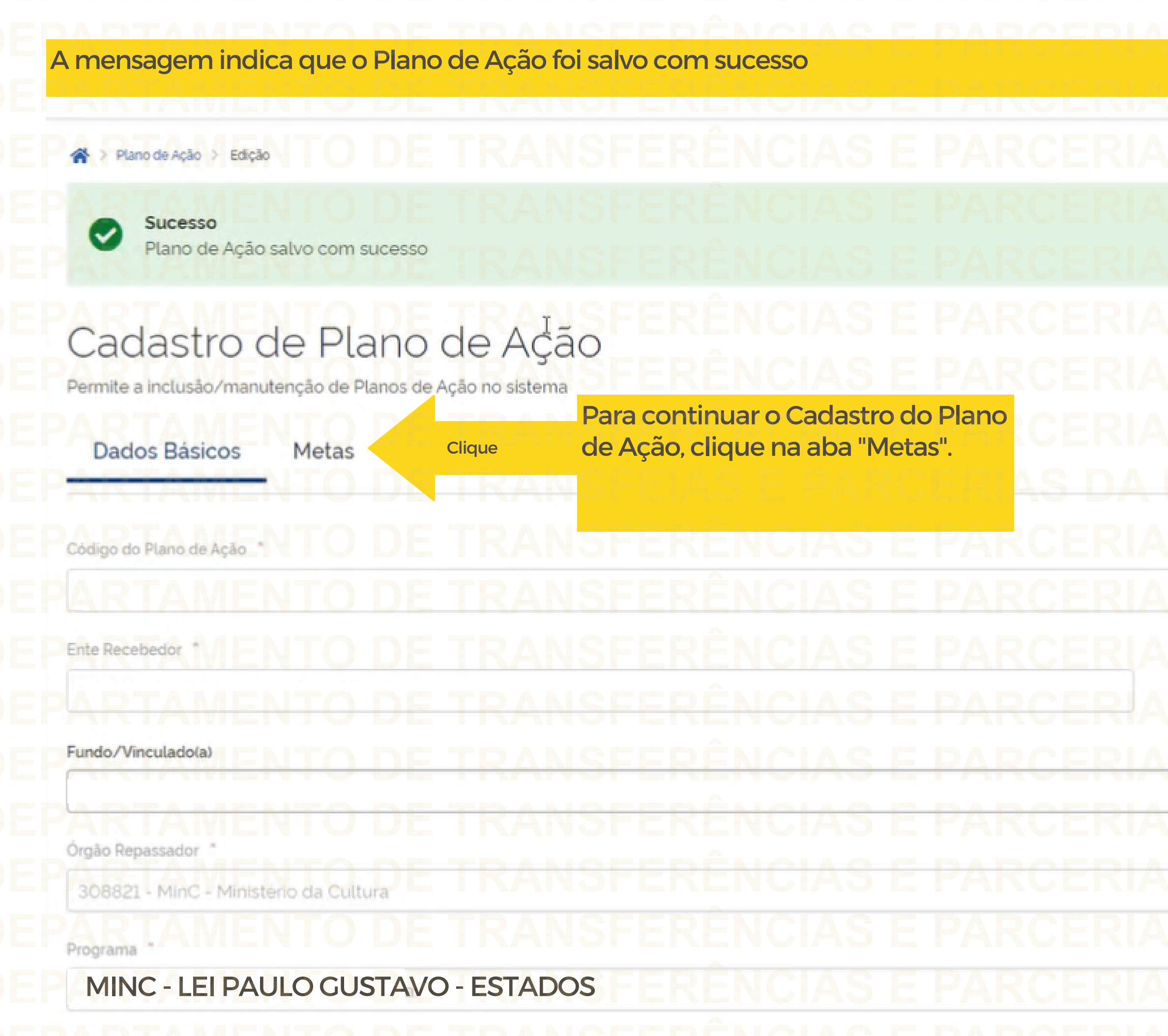

 $\mathbb X$ Situação do Plano de Ação. Em Elaboração UNIÃO VENDA PROIBIDA Início de Vigência Fim de Vigência 01/06/2023 31/12/2023 ₿  $\times$ S ENDA KJ  $\gamma_{\rm tot}$ 

As Metas nessa tela são aquelas indicadas no Programa pelo Ente Repassador.

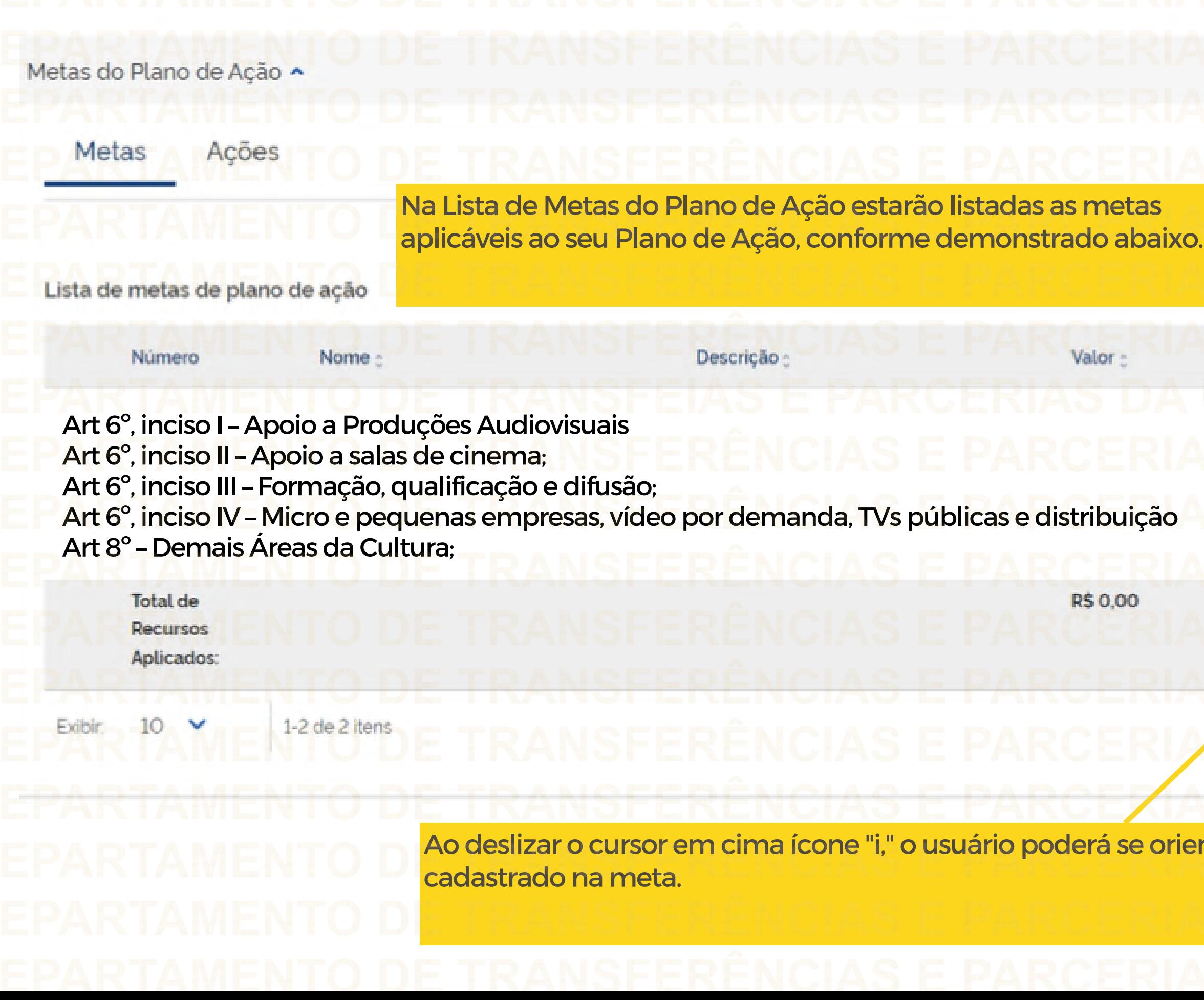

# F D  $\mathbb{R}$ Alocado / Máximo Permitido : Ações 0.00%/20.00% 面 Total Utilizado: R\$0,00 / Máximo Permitido: R\$1,200,00 Página v ntar acerca do valor máximo permitido a ser

Após a verificação das Metas, clique no local indicado para incluir as Ações para o alcance das Metas indicadas.

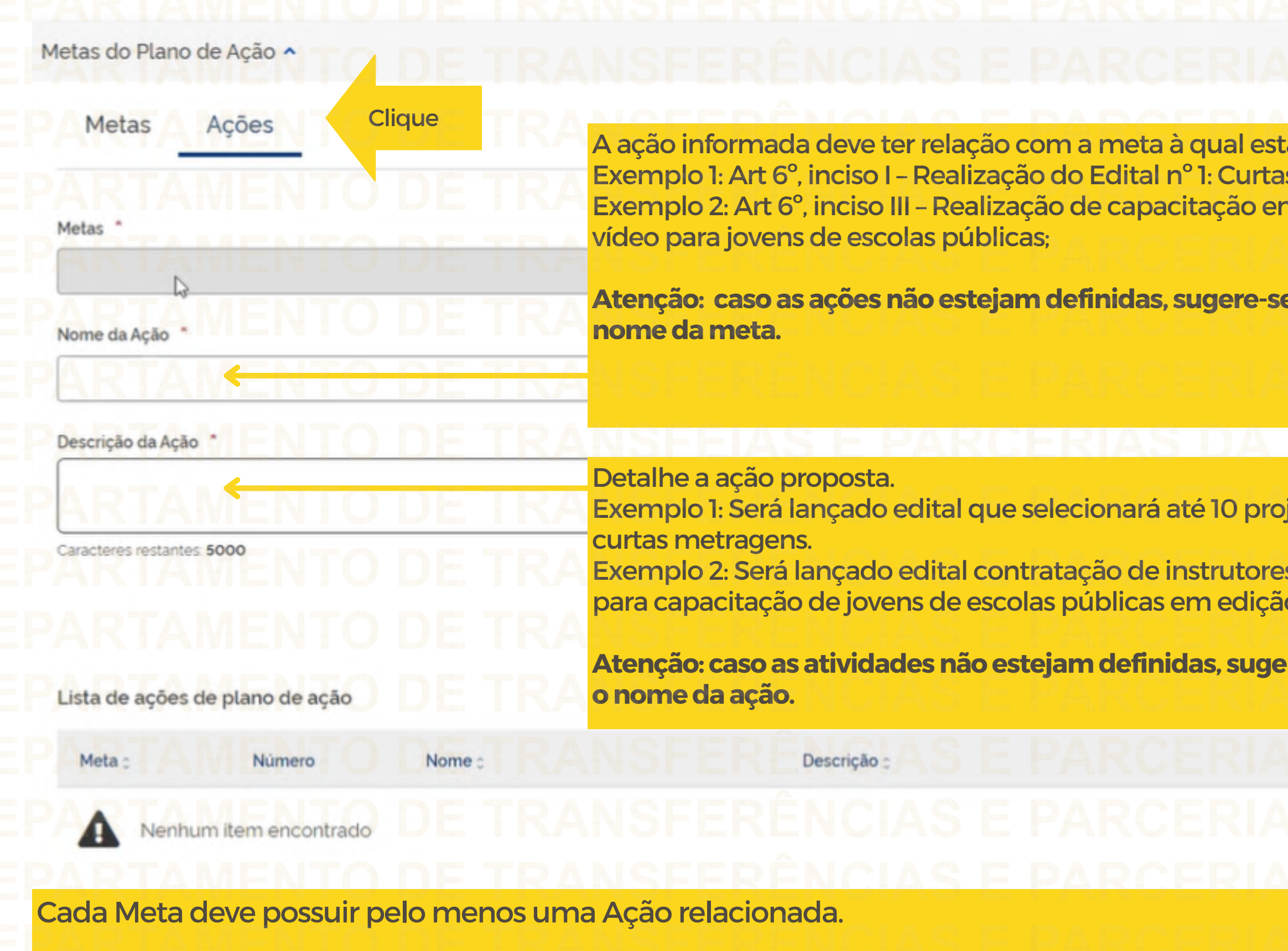

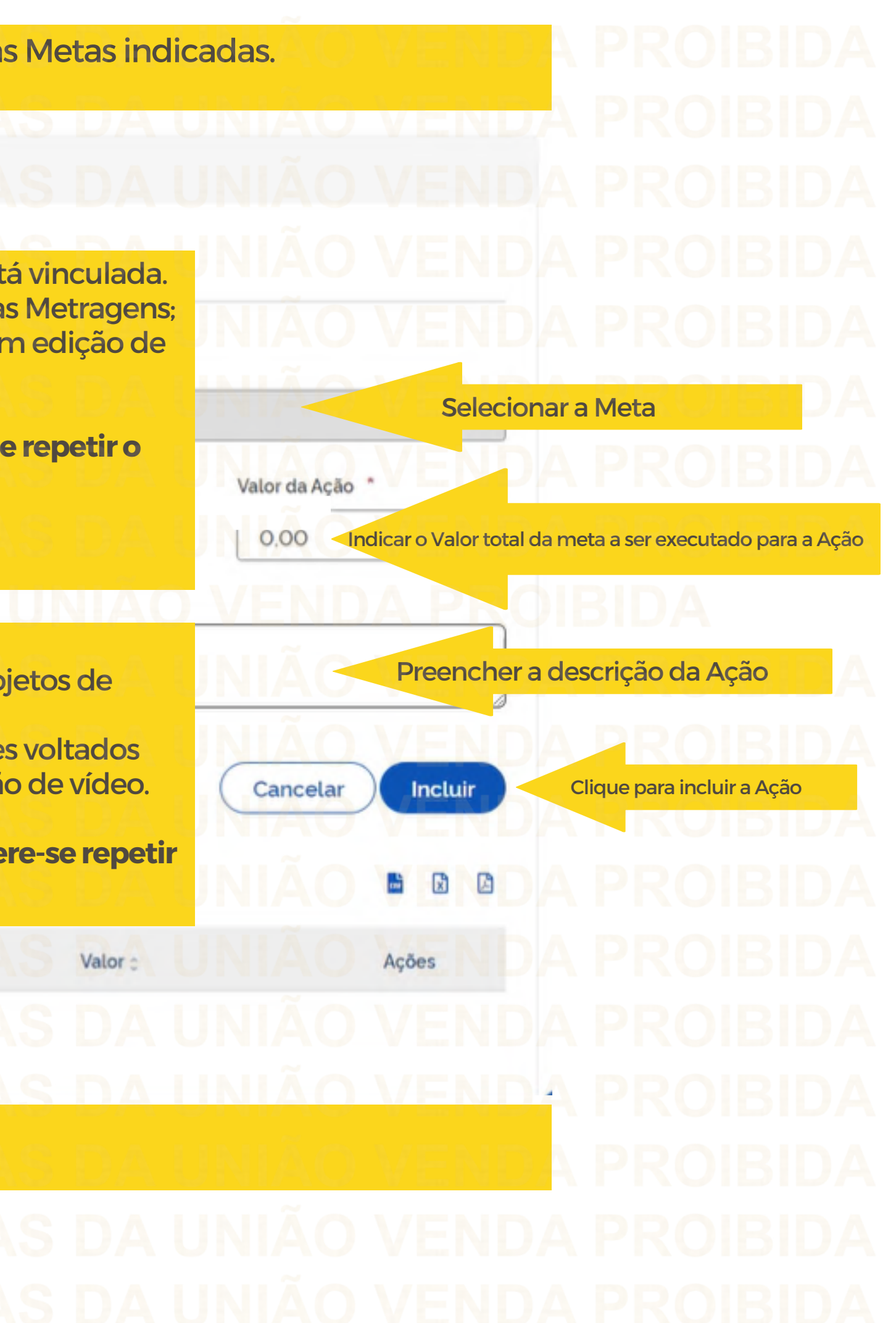

Depois de Incluir as Ações, elas aparecerão na Lista de Ações do Plano de Ação

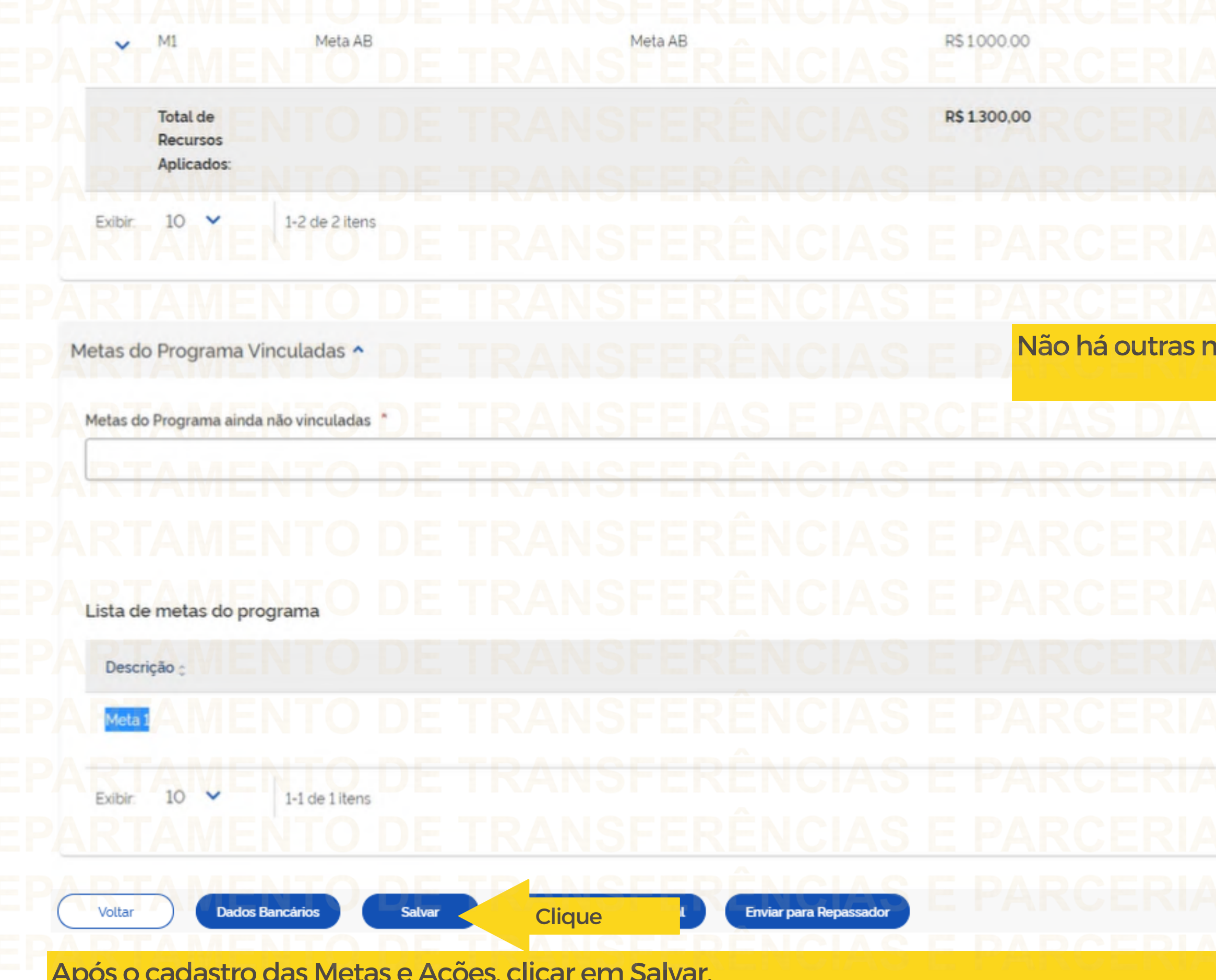

Após o cadastro das Metas e Ações, clicar em Salvar.

66.67% / 80.00% O Ê Página  $1 \vee$ netas a serem vinculadas. S DA UNIÃO VĚ **Vincular Meta** Cancelar 日日  $\Box$ Ações 亩 B D Pagina 1 V

Após Salvar as informações na aba Metas, clicar em Destinação de Rercursos

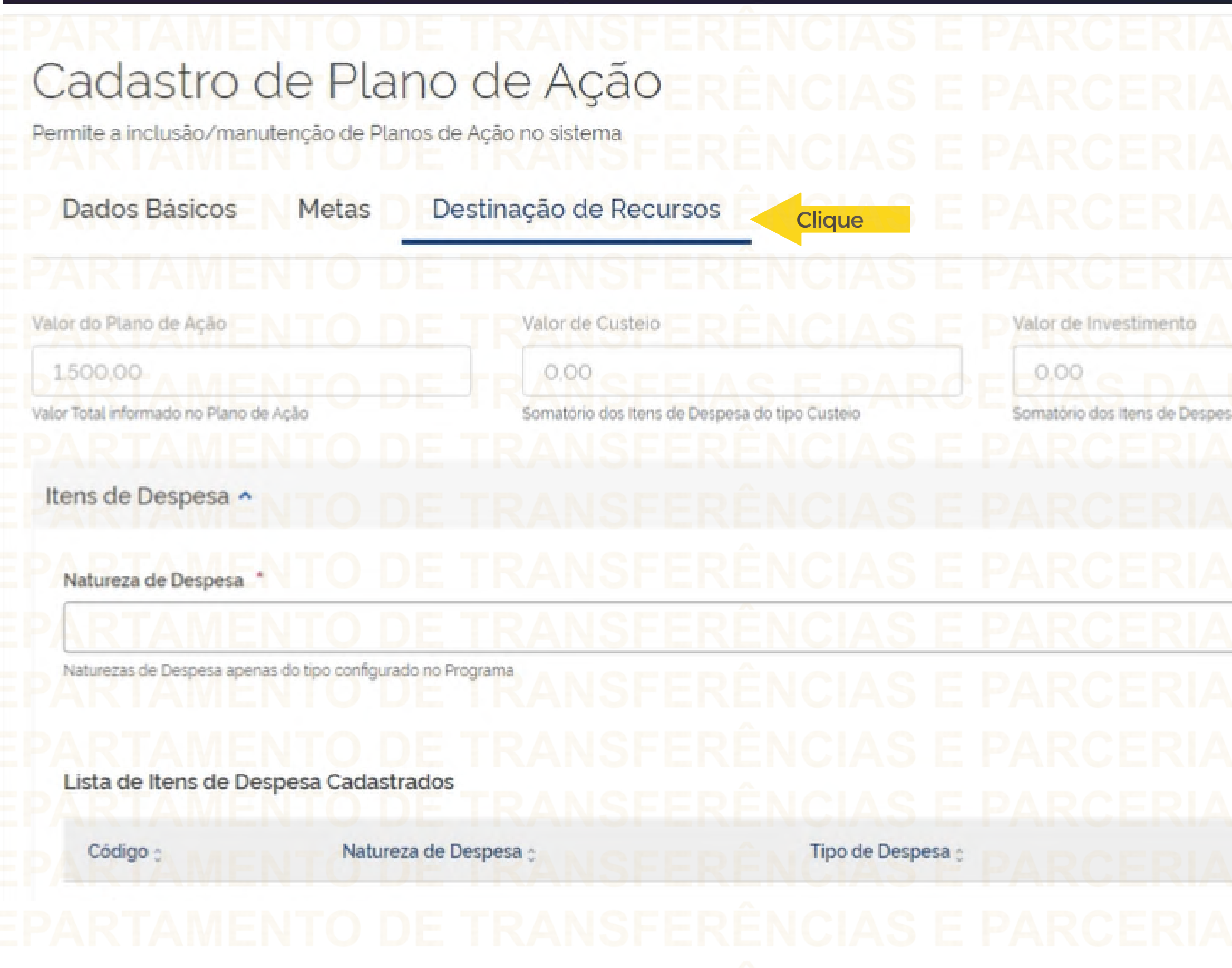

# Situação do Plano de Ação: Em Elaboração Saldo Disponivel 1500.00 Valor ainda disponível para destinação de recurso sa do tipo Investimento Valor de Custeio/Investimento  $\times$  $0.00$

Incluir Cancelar 团 H  $\boxtimes$ Ações Valor :

Nesta aba o usuário deve selecionar a natureza da despesa (CUSTEIO) e informar o valor vinculado a ela no Plano de Ação

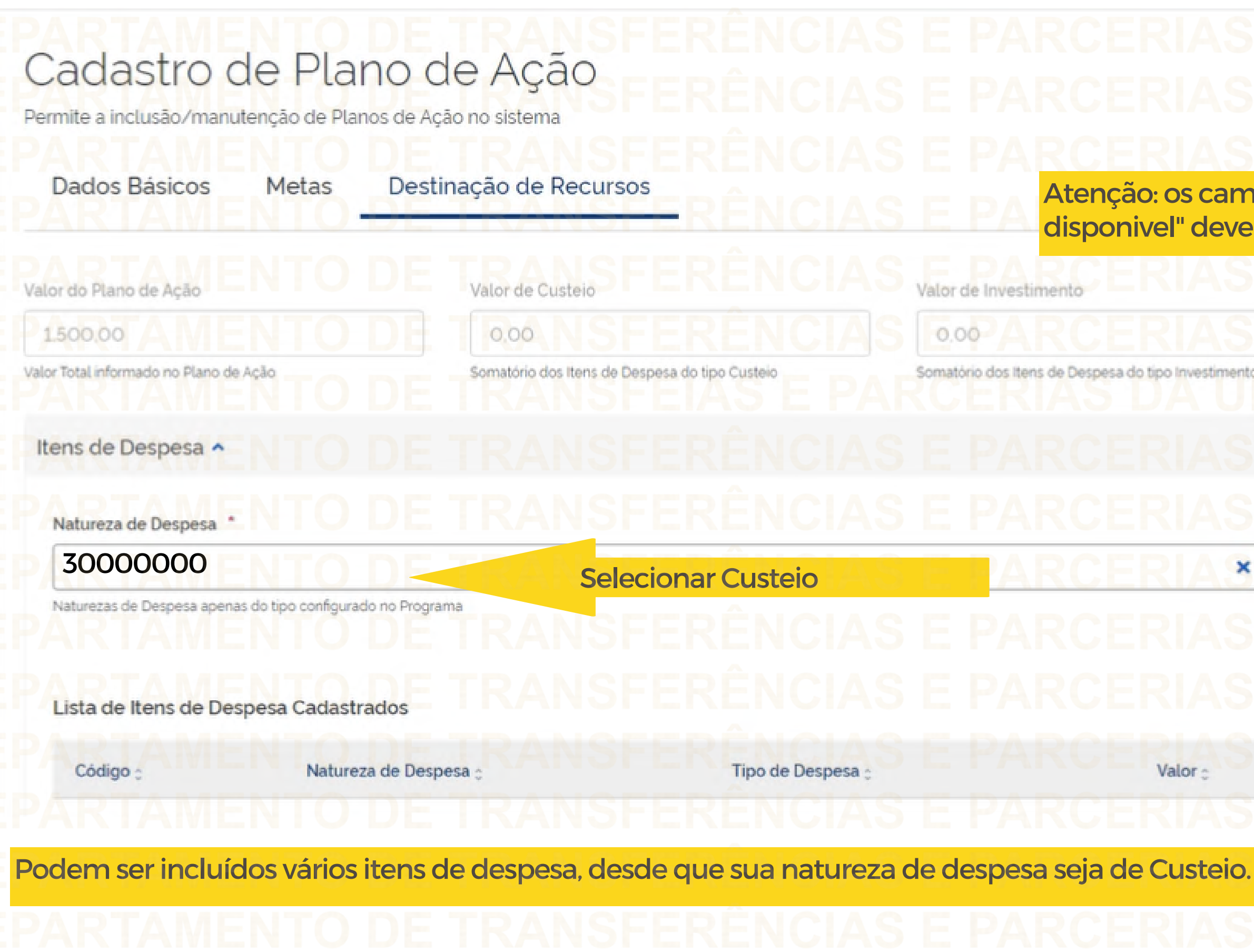

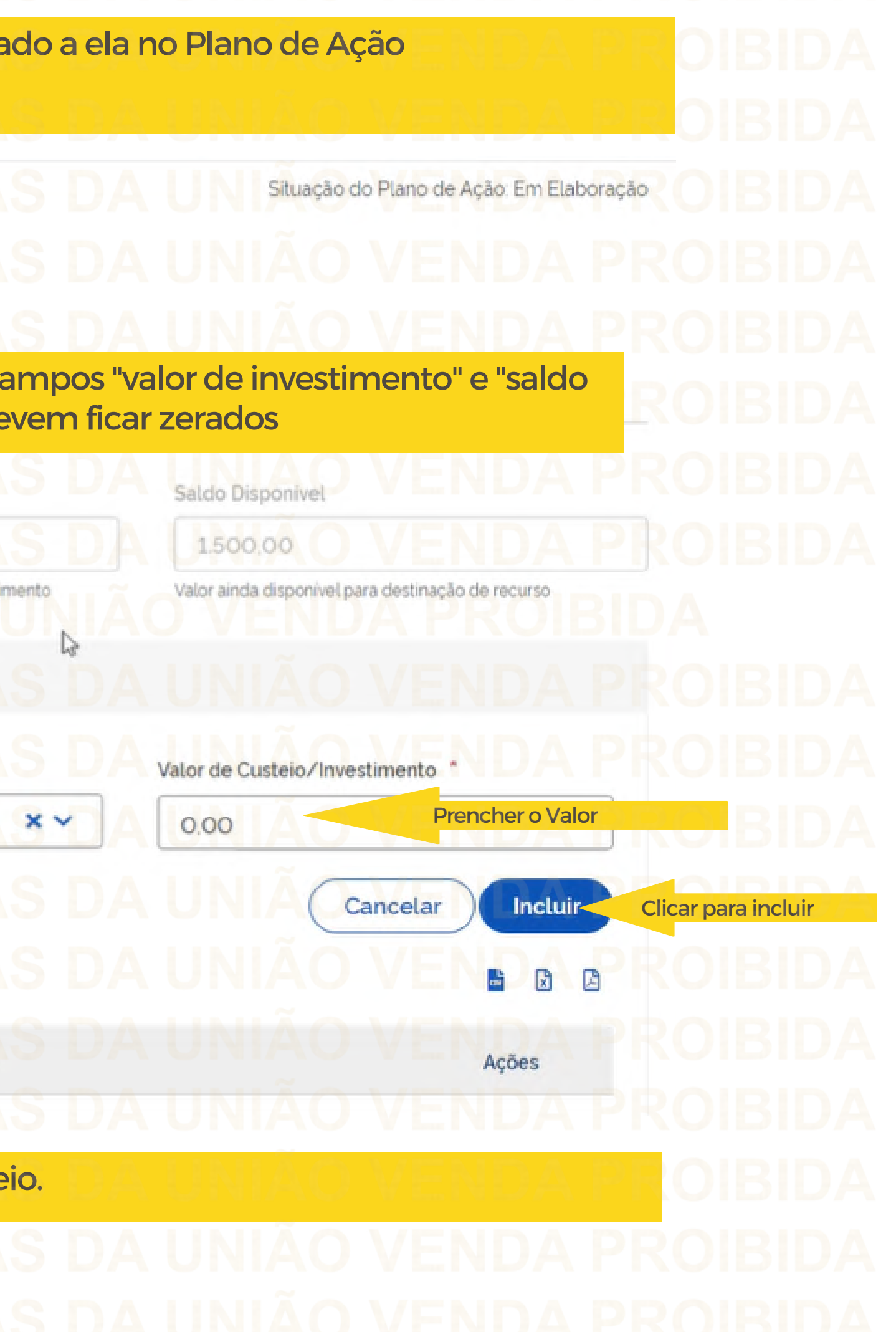

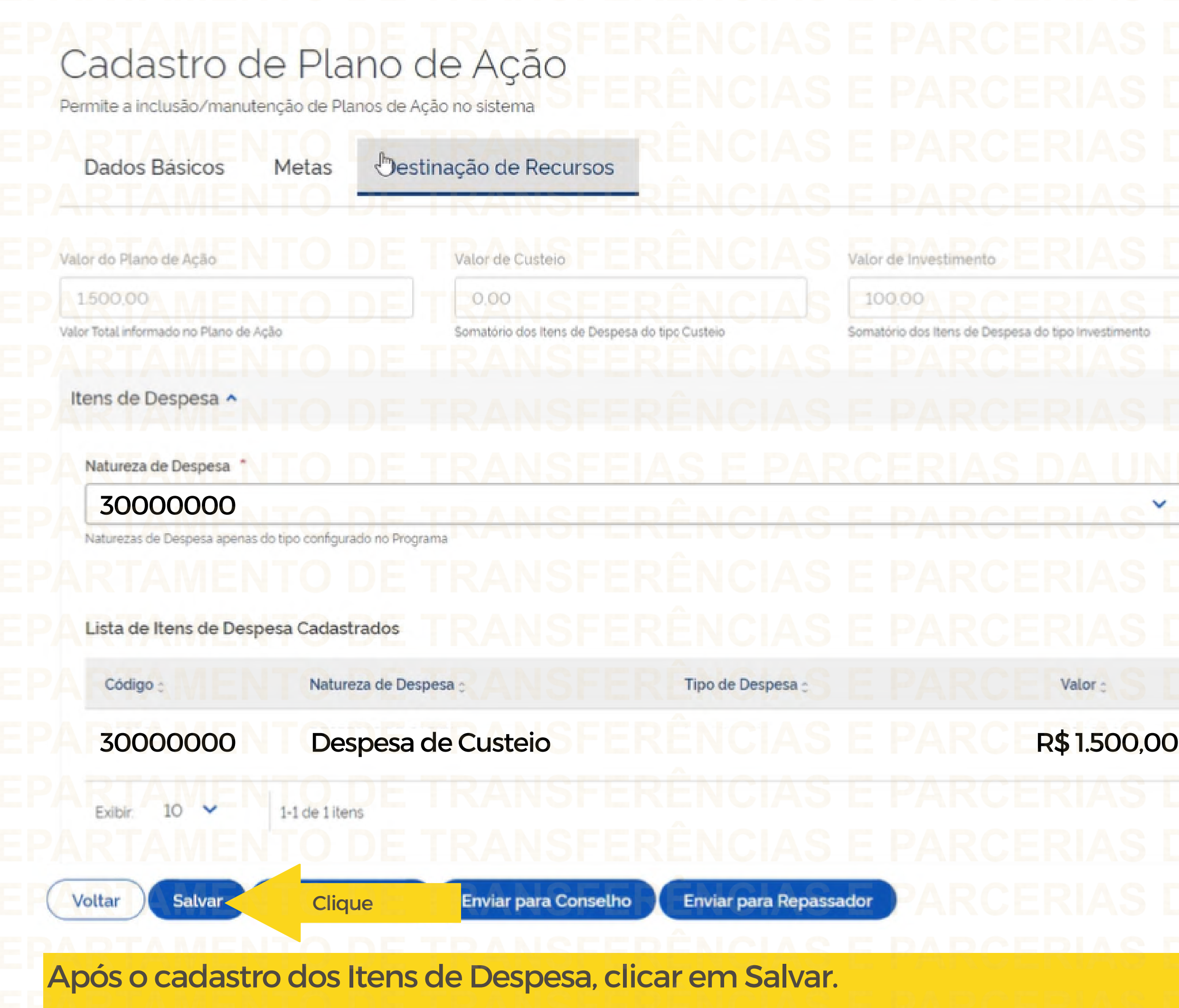

# Situação do Plano de Ação. Em Elaboração Saldo Disponível 1,400.00 Valor ainda disponível para destinação de recurso mento Valor de Custeio/Investimento \*  $\frac{1}{\sqrt{2}}$ Cancelar Incluir  $\frac{1}{2}$  $\Box$ Ações 面 P. S DA UN. Página w

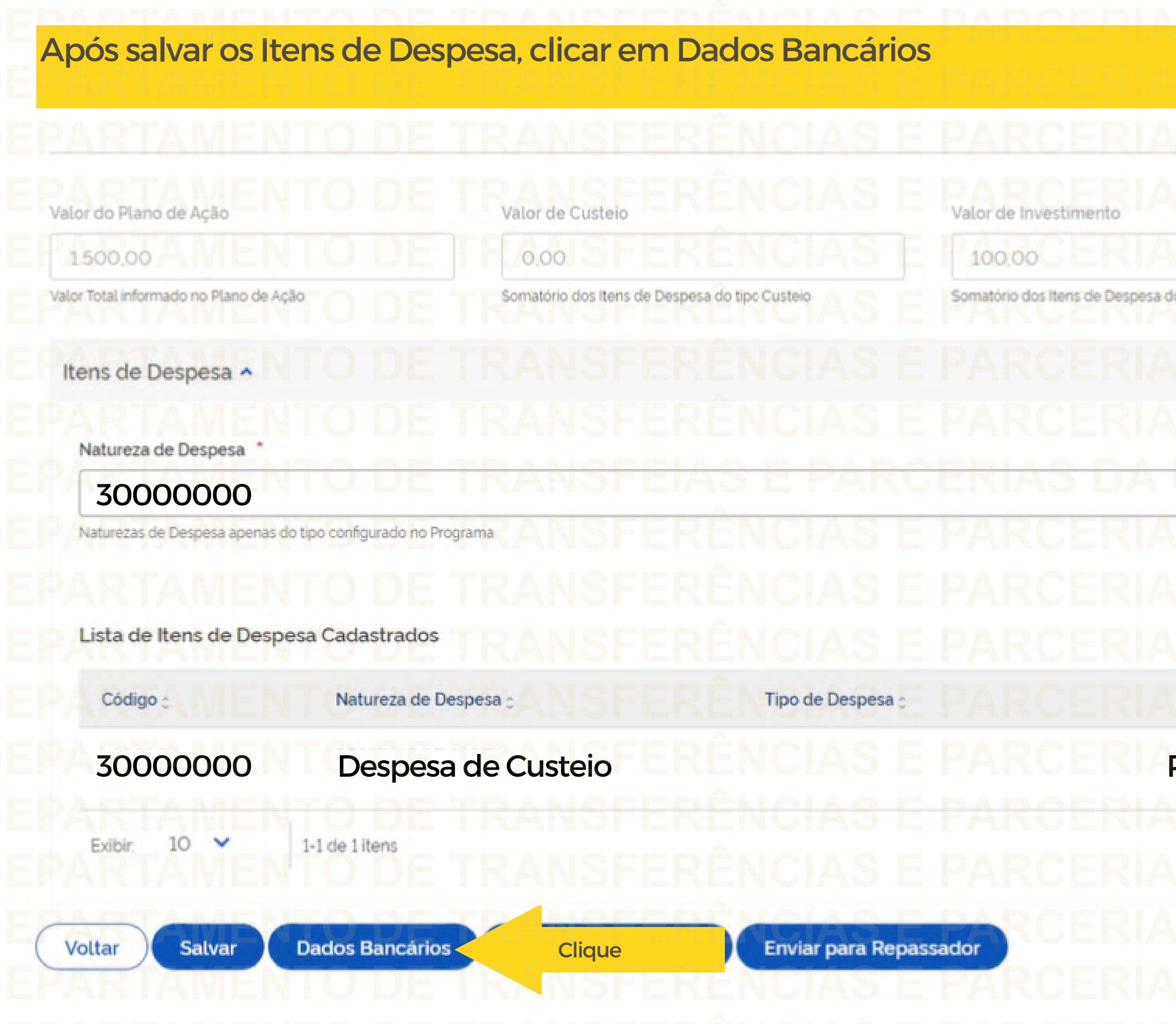

# Saldo Disponível 1.400.00 Valor ainda disponível para destinação de recurso lo tipo Investimento Valor de Custeio/Investimento \*  $\bar{\mathbf{v}}$ Incluir Cancelar 固 ß E Valor : Ações **80000 R\$** 1.500,00  $\sqrt{a}$ <del>S DA UNIAO</del> Página M

Nesta aba, o usuário deverá indicar a Agência que Deseja que a conta seja aberta

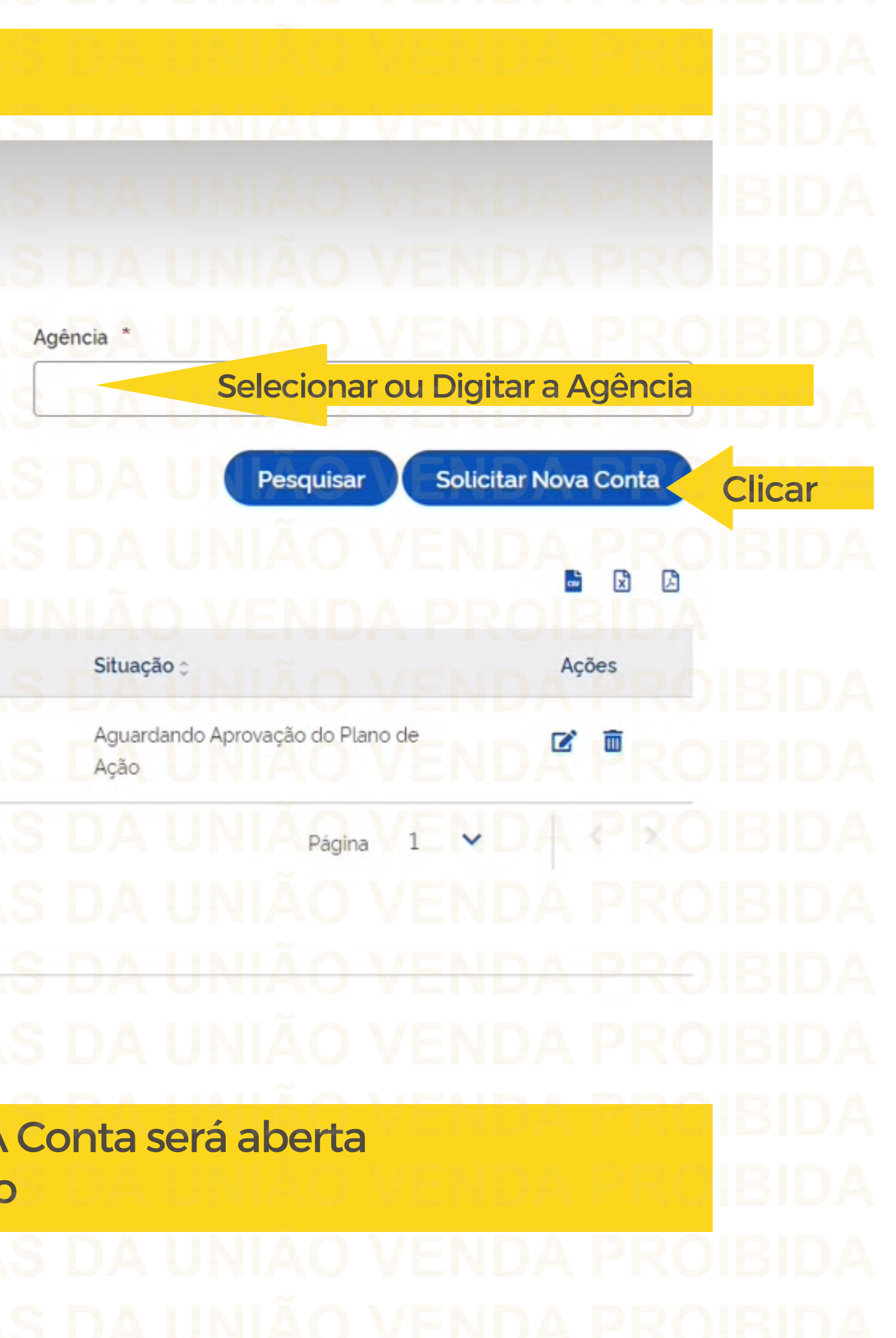

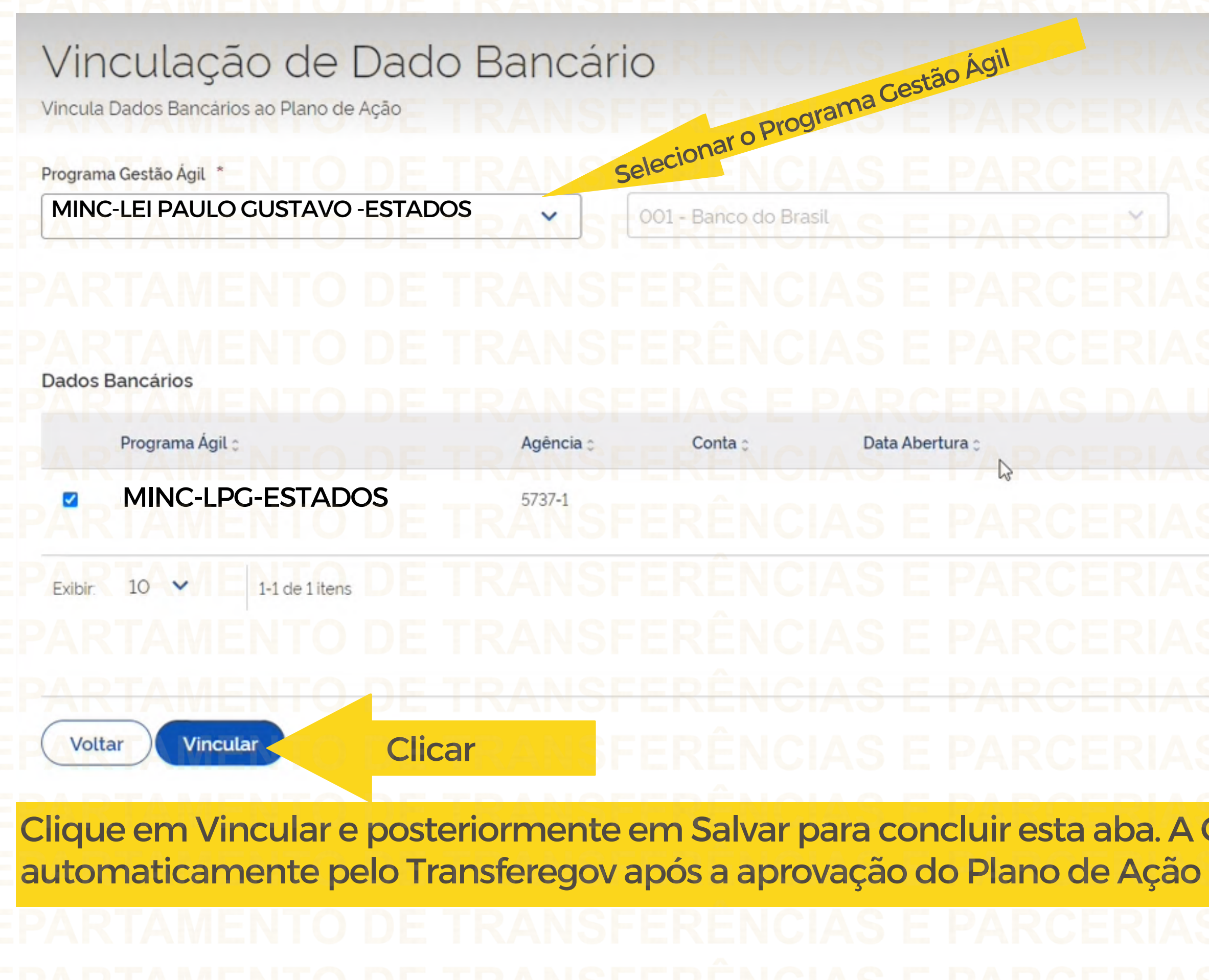

# Após "Salvar" e registrar todas as informações do Plano de Ação, clique em **Enviarpara Repassador.**É necessário ter **Perfil Gestor Recebedor FaF -Nível 1**para enviar para análise. 1,500,00  $0.00$ 100.00 1,400.00 Valor Total informado no Plano de Ação Somatório dos Itens de Despesa do tipo Custeio Somatorio dos Itens de Despesa do tipo investimento Valor ainda disponível para destinação de recurso Itens de Despesa ^ Natureza de Despesa Valor de Custeio/Investimento  $\checkmark$ Naturezas de Despesa apenas do tipo configurado no Programa Cancelar **Incluir** 菌 F 個 Lista de Itens de Despesa Cadastrados Tipo de Despesa e Código Natureza de Despesa e Valor -Acões 400000 DESPESAS DE CAPITAL R\$100.00 Investimento Página 1-1 de 1 itens Exibir.  $10<sup>°</sup>$  $\mathbf{v}$ **Clique** Enviar para Repassador **Dados Bancários** Enviar Voltar Salvar Conselho A Lei Paulo Gustavo (Lei Complementar nº 195, de 08 de julho de 2022) **nãoprevêoenvioa**

**Conselho.**

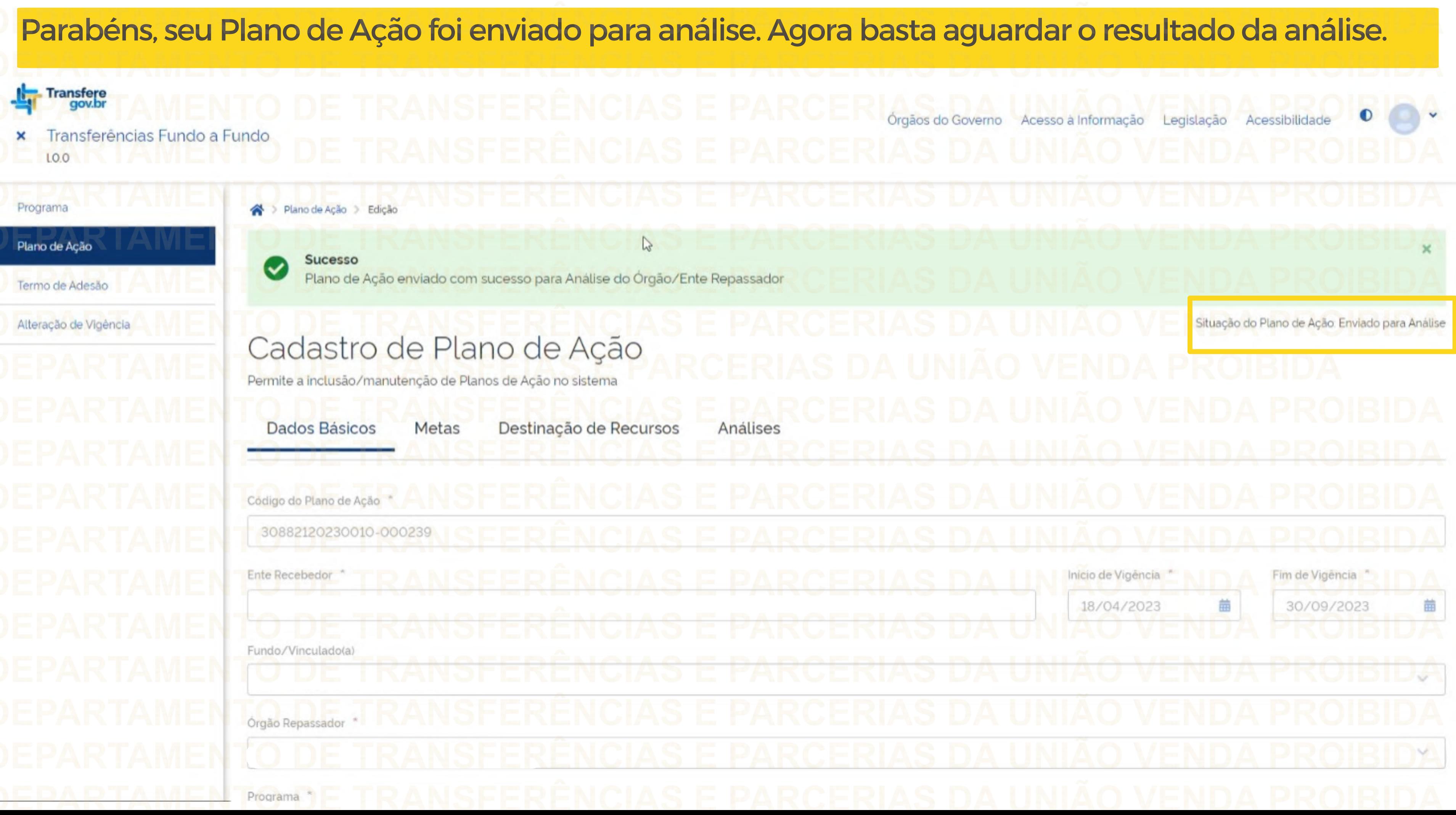

 $\triangle$ > Plano de Ação > Edição > Consulta Situação do Plano de Ação: Enviado para Análise Cadastro de Plano de Ação Observe que após enviar o Plano de Ação para Análise, aparecerá uma nova aba chamada Permite a inclusão/manutenção de Planos de Ação no sistema "Análises". Aqui você poderá acompanhar os **Dados Básicos** Destinação de Recursos registros de análises realizadas pelo Metas Análises Repassador.Listagem de análises

Tipo Análise : Resultado da Análise e

Data da Análise : Origem da Análise : Ações Responsável : Página **Exibir** 10  $\checkmark$ 1-1 de 1 itens  $\overline{\phantom{a}}$ Voltar

Antes de enviar seu questionamento, verifique se sua dúvida não pode ser sanada com as orientações aqui disponibilizadas. Caso as informações não solucionem seu questionamento, você poderá acionar a equipe do Ministério da Cultura bem como a Central de Atendimento do Transferegov.br. Você pode entrar em contato com o Ministério da Cultura no email: lpg@cultura.gov.br A equipe de atendimento do Transferegov.br disponibiliza opções para o registro de suas manifestações: **0800-978-9008** - (segundafeira a sexta-feira, das 8h às 18h) ou pelo https://portaldeservicos.economia.gov.br **DÚVIDAS**

- -
	-
- 
- 

ERÊNCH SE P **CONTERIAS DA** Fransferegov.br